
#### Crear y recorrer un trayecto de ida y vuelta

El dispositivo puede crear un trayecto de ida y vuelta en base a una distancia, ubicación de inicio y dirección de navegación especificadas.

- **1** Selecciona **Navegación** > **Trayectos** > **Trayecto ida y vuelta**.
- **2** Selecciona **Distancia** e introduce la distancia total del trayecto.
- **3** Selecciona **Ubicación de inicio**.
- **4** Selecciona una opción:
	- Para seleccionar tu ubicación actual en el mapa, selecciona **Ubicación actual**.
	- Para seleccionar una ubicación en el mapa, selecciona **Usar mapa** y, a continuación, selecciona la ubicación.
	- Para seleccionar una ubicación guardada, selecciona **Ubicaciones guardadas** y, a continuación, selecciona la ubicación.
	- Para buscar y seleccionar un punto de interés, selecciona **Herramientas de búsq.** > **Categorías de POI** y, a continuación, selecciona un punto de interés cercano.
	- Para seleccionar una ciudad, seleccionar **Herramientas de búsq.** > **Ciudades** y, a continuación, selecciona una ciudad cercana.
	- Para seleccionar una dirección, selecciona **Herramientas de búsq.** > **Direcciones** e indica la dirección.
	- Para seleccionar un cruce, selecciona **Herramientas de búsq.** > **Cruces** e introduce los nombres de las calles.
	- Para utilizar coordenadas, selecciona **Herramientas de búsq.** > **Coordenadas** e introduce las coordenadas.
- **5** Selecciona **Dirección de inicio** y, a continuación, selecciona un rumbo.
- **6** Selecciona **Buscar**. **SUGERENCIA:** puedes seleccionar  $\bullet$  para buscar de nuevo.
- **7** Selecciona un trayecto para verlo en el mapa. **SUGERENCIA:** puedes seleccionar  $\langle y \rangle$  para ver los otros trayectos.
- **8** Selecciona **Ir**.

#### Crear un trayecto a partir de un recorrido reciente

Puedes crear un nuevo trayecto a partir de un recorrido guardado anteriormente.

- **1** Selecciona > **Historial** > **Recorridos**.
- **2** Selecciona un recorrido.
- **3** Selecciona > **Guardar recorrido como trayecto**.
- **4** Introduce un nombre para el trayecto y selecciona  $\blacktriangledown$ .

#### <span id="page-37-0"></span>Seguir un trayecto desde Garmin Connect

Para poder descargar un trayecto desde Garmin Connect, debes tener una cuenta Garmin Connect (*[Garmin](#page-54-0) Connect*[, página 49](#page-54-0)).

- **1** Selecciona una opción:
	- Abre la aplicación Garmin Connect.
	- Visita [connect.garmin.com](http://connect.garmin.com).
- **2** Crea un trayecto nuevo o selecciona uno que ya exista.
- **3** Selecciona una opción:
	- En la aplicación Garmin Connect, selecciona  $\cdot$  > **Enviar a dispositivo**.
	- En el sitio web de Garmin Connect, selecciona **Enviar a dispositivo**.
- **4** Sigue las instrucciones que se muestran en la pantalla.
- **5** En el dispositivo Edge, selecciona **Navegación** > **Trayectos** > **Trayectos guardados**.
- **6** Selecciona el trayecto.
- **7** Selecciona **Ir**.

#### Consejos para recorrer un trayecto

- Utiliza las indicaciones de giros (*[Opciones de trayecto](#page-38-0)*, página 33).
- Si incluyes un calentamiento, selecciona  $\triangleright$  para iniciar el trayecto y calienta de la manera habitual.
- No te acerques al trayecto mientras calientas.

Cuando estés listo para comenzar, dirígete al trayecto. Cuando estés en cualquier parte del trayecto, aparecerá un mensaje.

• Desplázate hasta el mapa para ver el trayecto. Si te alejas del trayecto, aparece un mensaje.

#### Visualizar los detalles del trayecto

- **1** Selecciona **Navegación** > **Trayectos** > **Trayectos guardados**.
- **2** Selecciona un campo.
- **3** Selecciona una opción:
	- Selecciona **Resumen** para ver los detalles del trayecto.
	- Selecciona **Mapa** para visualizar el trayecto en el mapa.
	- Selecciona **Altitud** para ver una gráfica de altura del trayecto.
	- Selecciona **Ascensos** para ver los detalles y gráficas de altura de cada ascenso.
	- Selecciona **Vueltas** para seleccionar una vuelta y ver información adicional sobre la misma.

#### Visualizar un trayecto en el mapa

Puedes personalizar cómo aparecen en el mapa los trayectos guardados en el dispositivo. Puedes por ejemplo configurar tu trayecto al trabajo para que siempre aparezca en amarillo en el mapa. Y puedes hacer que el trayecto alternativo aparezca en verde. Esto te permitirá ver los trayectos durante el desplazamiento, pero no seguir o navegar un trayecto en concreto.

- **1** Selecciona **Navegación** > **Trayectos** > **Trayectos guardados**.
- **2** Selecciona el trayecto.
- **3** Selecciona **Configuración**.
- **4** Selecciona **Mostrar siempre** para que el trayecto aparezca en el mapa.
- **5** Selecciona **Color**, y, a continuación, selecciona un color.
- **6** Selecciona **Puntos tray** para incluir puntos de trayecto en el mapa.

En la siguiente ocasión que te desplaces cerca de ese trayecto, aparecerá en el mapa.

# <span id="page-38-0"></span>Usar ClimbPro

La función ClimbPro te ayuda a gestionar tu esfuerzo para los próximos ascensos de un trayecto. Antes de empezar el recorrido, puedes ver los detalles sobre los ascensos, incluso cuándo se producen, el gradiente promedio y el ascenso total. Las categorías de ascenso, basadas en la longitud y el gradiente, se indican por color.

- **1** Activa la función ClimbPro del perfil de actividad (*[Actualizar el perfil de la actividad](#page-57-0)*, página 52).
- **2** Revisa los ascensos y los detalles del trayecto (*[Visualizar los detalles del trayecto](#page-37-0)*, página 32).
- **3** Empieza a seguir un trayecto guardado (*Trayectos*[, página 29\)](#page-34-0).

Al comienzo de un ascenso, la pantalla ClimbPro aparece automáticamente.

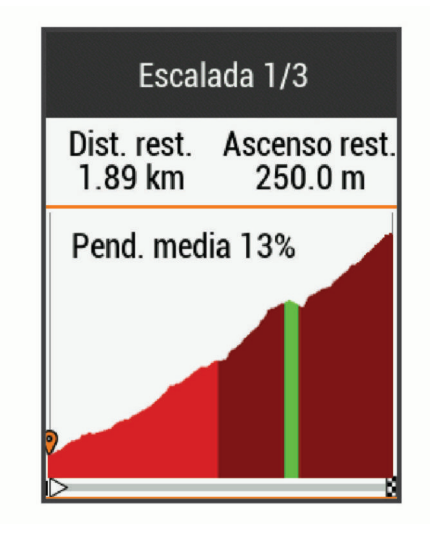

#### Opciones de trayecto

Selecciona **Navegación** > **Trayectos** > **Trayectos guardados** > .

**Indicaciones de giros**: activa o desactiva las indicaciones de giro.

**Avisos desvío tray.**: te alerta si te alejas del trayecto.

**Buscar**: te permite buscar trayectos guardados por nombre.

**Filtrar**: te permite filtrar por tipo de trayecto, como trayectos de Strava.

**Ordenar**: permite ordenar los trayectos guardados por nombre, distancia o fecha.

**Borrar**: te permite borrar varios o todos los trayectos guardados del dispositivo.

#### Detener un trayecto

- **1** Desplázate hasta el mapa.
- 2 Selecciona $(\overline{x}) > \sqrt{\overline{x}}$ .

#### Borrar un trayecto

- **1** Selecciona **Navegación** > **Trayectos** > **Trayectos guardados**.
- **2** Selecciona un campo.
- **3** Selecciona  $\overline{\mathbf{W}}$  >  $\mathbf{\mathcal{N}}$ .

#### Rutas de Trailforks

Con la aplicación Trailforks, puedes guardar tus senderos de rutas favoritos o buscar rutas cercanas. Puedes descargar rutas de ciclismo de montaña de Trailforks en tu dispositivo Edge . Las rutas descargadas aparecen en la lista de trayectos guardados.

Para registrarte y obtener una suscripción a Trailforks, visita [www.trailforks.com](http://www.trailforks.com).

# <span id="page-39-0"></span>Configurar el mapa

Selecciona > **Perfiles de actividad**, selecciona un perfil y, a continuación, selecciona **Navegación** > **Mapa**.

**Tema de mapas**: ajusta la presentación del mapa en función del tipo de recorrido. (*Temas de mapa*, página 34)

**Mapa popular**: resalta las carreteras o los senderos más populares para tu tipo de recorrido. Cuanto más oscura aparezca la carretera o el sendero, más popular será.

**Orientación**: ajusta el modo en que se muestra el mapa en la página.

- **Zoom aut.**: selecciona automáticamente el nivel de zoom del mapa. Cuando la opción No está seleccionada, debes acercar y alejar la imagen manualmente.
- **Texto guía**: configura cuando se muestran las indicaciones de navegación giro a giro (requiere mapas con rutas).

**Visibilidad del mapa**: te permite cambiar la presentación del mapa.

**Información mapa**: activa o desactiva los mapas cargados actualmente en el dispositivo.

**Color campo histor.**: permite cambiar el color de la línea correspondiente a tu recorrido.

**Trazado contornos**: muestra u oculta las líneas batimétricas en el mapa.

### Cambiar la orientación del mapa

- 1 Selecciona **D** > **Perfiles de actividad.**
- **2** Selecciona un perfil.
- **3** Selecciona **Navegación** > **Mapa** > **Orientación**.
- **4** Selecciona una opción:
	- Selecciona **Norte arriba** para mostrar el norte en la parte superior de la página.
	- Selecciona **Track arriba** para mostrar la dirección de desplazamiento actual en la parte superior de la página.
	- Selecciona **Modo 3D** para mostrar el mapa en tres dimensiones.

#### Temas de mapa

Puedes cambiar el tema del mapa para ajustar la presentación del mapa según el tipo de recorrido.

Selecciona > **Perfiles de actividad**, selecciona un perfil y después selecciona **Navegación** > **Mapa** > **Tema de mapas**.

**Clásico**: utiliza la paleta de colores clásica del mapa Edge , sin aplicar ningún tema adicional.

**Contraste alto**: configura el mapa para mostrar los datos con mayor contraste para mejorar la visibilidad en entornos difíciles.

**Ciclismo de montaña**: configura el mapa para optimizar los datos de los senderos en el modo de ciclismo de montaña.

# Configurar la ruta

#### Selecciona > **Perfiles de actividad**, elige un perfil y selecciona **Navegación** > **Rutas**.

**Rutas con carr pop**: calcula rutas en función de los recorridos más populares de Garmin Connect.

**Modo de ruta**: configura el método de transporte para optimizar tu ruta.

**Método de cálculo**: permite seleccionar el método empleado para calcular la ruta.

**Mostrar en carretera**: bloquea el icono de posición, que representa tu posición en el mapa, en la carretera más cercana.

**Configuración de elementos a evitar**: establece los tipos de carretera que se deben evitar mientras navegas. **Recálculo**: recalcula automáticamente la ruta si te desvías de ella.

#### Seleccionar una actividad para el cálculo de ruta

Puedes configurar el dispositivo para que calcule la ruta en función de un tipo de actividad.

- **1** Selecciona > **Perfiles de actividad**.
- **2** Selecciona un perfil.
- **3** Selecciona **Navegación** > **Rutas** > **Modo de ruta**.
- **4** Selecciona una opción para el cálculo de la ruta.

Por ejemplo, puedes seleccionar Ciclismo en ruta para una navegación segura en carretera o Ciclismo de montaña para una navegación fuera de carretera.

# Funciones de conectividad

El dispositivo Edge dispone de funciones de conectividad cuando se conecta a una red Wi-Fi® o a un smartphone compatible mediante la tecnología inalámbrica Bluetooth.

# Funciones de conectividad Bluetooth

El dispositivo Edge ofrece diversas funciones de conectividad Bluetooth con tu smartphone compatible a través de las aplicaciones Garmin Connect y Connect IQ. Visita [www.garmin.com/apps](http://www.garmin.com/apps) para obtener más información.

- **Carga de actividades en Garmin Connect**: envía tu actividad de forma automática a Garmin Connect en cuanto terminas de grabarla.
- **Asistencia**: te permite enviar mensajes de texto automáticos con tu nombre y ubicación GPS a tus contactos de emergencia por medio de la aplicación Garmin Connect.
- **Indicaciones de audio**: permite que la aplicación Garmin Connect reproduzca anuncios de estado en tu smartphone durante un recorrido.
- **Alarma de bicicleta**: te permite activar una alarma que suena en el dispositivo y envía una alerta a tu smartphone cuando el dispositivo detecta movimiento.
- **Funciones de Connect IQ para descargar**: te permite descargar funciones de Connect IQ desde la aplicación Connect IQ.
- **Descargas de trayectos, segmentos y sesiones de entrenamiento desde Garmin Connect**: te permite buscar actividades en Garmin Connect con tu smartphone y enviarlas a tu dispositivo.
- **Transferencias entre dispositivos**: te permite transferir archivos de forma inalámbrica a otro dispositivo Edge compatible.
- **Buscar mi Edge**: localiza un dispositivo Edge perdido que se haya vinculado con tu smartphone y que se encuentre en ese momento dentro del alcance.
- **GroupTrack**: te permite realizar el seguimiento de otros ciclistas de tu grupo utilizando LiveTrack directamente en la pantalla y en tiempo real. Puedes enviar mensajes predeterminados a otros ciclistas de tu sesión de GroupTrack que cuenten con un dispositivo Edge compatible.
- **Detección de incidencias**: permite que la aplicación Garmin Connect envíe un mensaje a tus contactos de emergencia cuando el dispositivo Edge detecta un incidente.
- **LiveTrack**: permite que tus familiares y amigos puedan seguir tus competiciones y actividades de entrenamiento en tiempo real. Con el uso compartido de trayectos LiveTrack, también puedes compartir tu trayecto activo. Puedes invitar a tus seguidores a través del correo electrónico o de las redes sociales, lo que les permitirá ver tus datos en tiempo real en una página de seguimiento de Garmin Connect.
- **Mensajes**: te permite responder a llamadas entrantes o mensajes de texto por medio de un mensaje predeterminado. Esta función está disponible con smartphones Android™ compatibles.
- **Notificaciones**: muestra notificaciones y mensajes del teléfono en tu dispositivo.
- **Interacciones a través de redes sociales**: te permite publicar una actualización en tu red social favorita cuando cargas una actividad en Garmin Connect.
- **Actualizaciones meteorológicas**: envía a tu dispositivo alertas e información sobre las condiciones meteorológicas en tiempo real.

### Funciones de asistencia y detección de incidencias

#### Detección de incidentes

#### **ATENCIÓN**

La detección de incidentes es una función complementaria diseñada principalmente para su uso en carretera. No se debe confiar en la detección de incidentes como método principal para obtener asistencia de emergencia. La aplicación Garmin Connect no se pone en contacto con los sistemas de emergencia en tu nombre.

Cuando el dispositivo Edge con GPS detecta un incidente, la aplicación Garmin Connect puede enviar un mensaje de texto o correo electrónico automatizados con tu nombre y ubicación GPS a tus contactos de emergencia.

Aparecerá un mensaje en tu dispositivo y smartphone vinculado indicando que se informará a tus contactos una vez transcurridos 30 segundos. Si no necesitas ayuda, puedes cancelar el mensaje de emergencia automatizado.

Para poder activar la detección de incidentes en tu dispositivo, debes configurar la información de contactos de emergencia en la aplicación Garmin Connect. El smartphone vinculado debe contar con un plan de datos y encontrarse en un área de cobertura de red en la que haya datos disponibles. Los contactos de emergencia deben poder recibir mensajes de texto (se aplican las tarifas de mensajería de texto estándar).

#### **Asistencia**

#### **ATENCIÓN**

La asistencia es una función complementaria y no se debe confiar en ella como método principal para obtener ayuda de emergencia. La aplicación Garmin Connect no se pone en contacto con los sistemas de emergencia en tu nombre.

Cuando tu dispositivo Edge con GPS activado esté conectado a la aplicación Garmin Connect, podrás enviar mensajes de texto automáticos con tu nombre y ubicación GPS a tus contactos de emergencia.

Para poder activar la función de asistencia en tu dispositivo, debes configurar la información de contactos de emergencia en la aplicación Garmin Connect. El smartphone Bluetooth vinculado debe contar con un plan de datos y encontrarse en un área de cobertura de red en la que haya datos disponibles. Los contactos de emergencia deben poder recibir mensajes de texto (se aplican las tarifas de mensajería de texto estándar).

Aparecerá un mensaje en tu dispositivo indicando que se informará a tus contactos una vez finalizada una cuenta regresiva. Si no necesitas asistencia, puedes cancelar el mensaje.

#### Añadir contactos de emergencia

Los números de los contactos de emergencia se utilizan para la funciones de seguimiento y seguridad.

- **1** En la aplicación Garmin Connect, selecciona  $\blacksquare$  o • •.
- **2** Selecciona **Seguridad y seguimiento** > **Funciones de seguridad** > **Contactos de emergencia** > **Añadir contactos de emergencia**.
- **3** Sigue las instrucciones que se muestran en la pantalla.

#### Visualizar los contactos de emergencia

Para poder ver tus contactos de emergencia en tu dispositivo, debes configurar la información de ciclista y los contactos de emergencia en la aplicación Garmin Connect.

Selecciona  $\equiv$  > **Seguridad y seguimiento** > **Contactos de emergencia**.

Aparecerán el nombre y el número de teléfono de tus contactos de emergencia.

#### Solicitar asistencia

Para poder solicitar asistencia, debes activar la función GPS en el dispositivo Edge.

**1** Mantén pulsado  $\triangleq$  durante cinco segundos para activar la función de asistencia.

El dispositivo emitirá un pitido y enviará el mensaje al terminar la cuenta regresiva de cinco segundos.

SUGERENCIA: puedes pulsar  $\mathbf X$  antes de que termine la cuenta regresiva para cancelar el mensaje.

**2** Si es necesario, selecciona **Enviar** para que el mensaje se envíe de inmediato.

#### Activar y desactivar la detección de incidencias

- **1** Selecciona > **Seguridad y seguimiento** > **Detección de incidencias**.
- **2** Selecciona el perfil de actividad para activar la detección de incidencias.

**NOTA:** la detección de incidencias está activada de forma predeterminada solo en los siguientes perfiles de actividad: carretera, grava, desplazamiento al trabajo, paseo y eBike. En función del terreno y del estilo de conducción, pueden producirse falsos positivos.

#### Cancelar un mensaje automatizado

Cuando el dispositivo detecta un incidente, puedes cancelar el mensaje de emergencia automatizado en el dispositivo o en el smartphone vinculado antes de que se envíe a los contactos de emergencia.

Selecciona **Cancelar** >  $\sqrt{\ }$  antes de que termine la cuenta atrás de 30 segundos.

#### Enviar una actualización de estado después de una incidencia

Para poder enviar una actualización de estado a tus contactos de emergencia, el dispositivo debe detectar una incidencia y enviar un mensaje de emergencia automatizado a tus contactos de emergencia.

Puedes enviar una actualización de estado a tus contactos de emergencia para informarles de que no necesitas ayuda.

- **1** Desliza el dedo hacia abajo desde la parte superior de la pantalla y deslízalo hacia la derecha o la izquierda para ver el widget de controles.
- **2** Selecciona **Incidencia detectada** > **A salvo**.

Se envía un mensaje a todos los contactos de emergencia.

#### Activar LiveTrack

Antes de poder iniciar la primera sesión de LiveTrack, tienes que configurar los contactos en la aplicación Garmin Connect.

- **1** Selecciona > **Seguridad y seguimiento** > **LiveTrack**.
- **2** Selecciona una opción:
	- Selecciona **Inicio automático** para que se inicie una sesión de LiveTrack cada vez que empieces este tipo de actividad.
	- Selecciona **Nombre de LiveTrack** para actualizar el nombre de la sesión de LiveTrack. El nombre predeterminado es la fecha actual.
	- Selecciona **Destinatarios** para ver los destinatarios.
	- Selecciona **Uso comp tray** si deseas que los destinatarios vean el trayecto.
- **3** Selecciona **Iniciar LiveTrack**.

Los destinatarios pueden ver tus datos en directo en una página de seguimiento de Garmin Connect.

### Iniciar una sesión de GroupTrack

Para poder iniciar una sesión de GroupTrack, debes tener un smartphone que cuente con la aplicación Garmin Connect vinculado a tu dispositivo (*[Vincular el smartphone](#page-8-0)*, página 3).

Durante un recorrido, verás a los ciclistas de tu sesión de GroupTrack en el mapa.

- **1** En el dispositivo Edge , selecciona > **Seguridad y seguimiento** > **GroupTrack** para activar la visualización de las conexiones en la pantalla del mapa.
- **2** En la aplicación Garmin Connect, selecciona  $\blacksquare$  o • •
- **3** Selecciona **Seguridad y seguimiento** > **LiveTrack** > > **Configuración** > **GroupTrack** > **Todas las conexiones**.
- **4** Selecciona **Iniciar LiveTrack**.
- **5** En el dispositivo Edge, selecciona v realiza un recorrido.
- **6** Desplázate hasta el mapa para ver tus contactos.

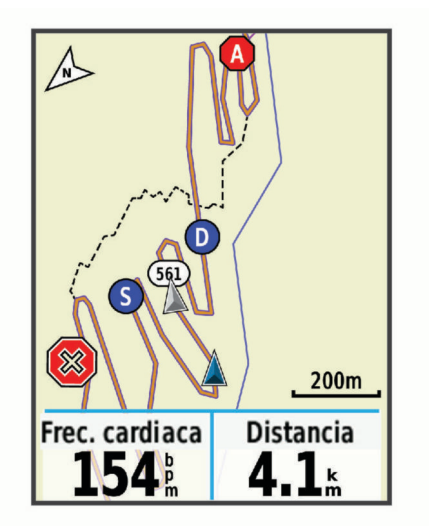

Puedes tocar un icono en el mapa para ver la información de ubicación y rumbo de otros ciclistas en la sesión de GroupTrack.

**7** Desplázate hasta la lista de GroupTrack.

Puedes seleccionar un ciclista de la lista para que aparezca centrado en el mapa.

#### Consejos para las sesiones de GroupTrack

La función GroupTrack te permite realizar el seguimiento de otros ciclistas de tu grupo utilizando LiveTrack directamente en la pantalla. Todos los ciclistas del grupo deben formar parte de tus contactos en tu cuenta de Garmin Connect.

- Realiza un recorrido fuera utilizando el GPS.
- Vincula el dispositivo Edge 830 con tu smartphone mediante la tecnología Bluetooth.
- En la aplicación Garmin Connect, selecciona  $\blacksquare$  o • y luego selecciona **Conexiones** para actualizar la lista de ciclistas de tu sesión de GroupTrack.
- Asegúrate de que todos tus contactos se vinculan a sus smartphones y se inicia una sesión de LiveTrack en la aplicación Garmin Connect.
- Asegúrate de que todos tus contactos se encuentran en el área de alcance (40 km o 25 mi).
- Durante una sesión de GroupTrack, desplázate hasta el mapa para ver tus contactos.
- Detente antes de intentar ver la información de ubicación y rumbo de otros ciclistas en la sesión de GroupTrack.

### Configuración de la alarma de bicicleta

Puedes activar esta alarma cuando estés lejos de tu bicicleta, por ejemplo, en una parada durante un recorrido largo. Puedes controlar la alarma de bicicleta desde el dispositivo o desde la configuración del dispositivo en la aplicación Garmin Connect.

- **1** Selecciona > **Seguridad y seguimiento** > **Alarma de bicicleta**.
- **2** Crea o actualiza la contraseña.

Al desactivar la alarma de bicicleta desde el dispositivo Edge , se te pedirá que introduzcas la contraseña.

**3** Desliza el dedo hacia abajo desde la parte superior de la pantalla y, en el widget de los controles, selecciona **Establ. alarma bici**.

Si el dispositivo detecta movimiento, emite una alarma y envía una alerta al smartphone conectado.

#### Reproducir indicaciones de audio en tu smartphone

Para poder configurar las indicaciones de audio, debes tener un smartphone con la aplicación Garmin Connect vinculada a tu dispositivo Edge .

Puedes configurar la aplicación Garmin Connect para que reproduzca mensajes de estado motivadores en tu smartphone durante un recorrido u otra actividad. Las indicaciones de audio incluyen datos como el número y tiempo de vuelta, la navegación, la potencia, el ritmo, la velocidad y la frecuencia cardiaca. Durante la indicación de audio, la aplicación Garmin Connect silencia el audio principal del smartphone para reproducir el mensaje. Puedes personalizar los niveles de volumen en la aplicación Garmin Connect.

- **1** En la aplicación Garmin Connect, selecciona  $\equiv$   $\circ \cdots$ .
- **2** Selecciona **Dispositivos Garmin**.
- **3** Selecciona tu dispositivo.
- **4** Selecciona **Opciones de actividad** > **Indicaciones de audio**.

#### Transferir archivos a otro dispositivo Edge.

Puedes transferir trayectos, segmentos y sesiones de entrenamiento inalámbricamente desde un dispositivo Edge compatible a otro utilizando la tecnología Bluetooth.

- **1** Enciende ambos dispositivos Edge y colócalos en la zona de alcance mutuo (3 m).
- 2 Desde el dispositivo que contiene los archivos, selecciona **= > Funciones de conectividad** > **Transferencias entre dispositivos** > **Compartir archivos**.

**NOTA:** es posible que el menú Transferencias entre dispositivos se encuentre en una ubicación diferente en otros dispositivos Edge.

- **3** Selecciona el tipo de archivo para compartir
- **4** Selecciona uno o más archivos para transferir.
- **5** Desde el dispositivo que recibe los archivos, selecciona **= > Funciones de conectividad > Transferencias entre dispositivos**.
- **6** Selecciona una conexión cercana.
- **7** Selecciona uno o más archivos para recibir.

Aparecerá un mensaje en ambos dispositivos después de completarse la transferencia.

# Funciones de conectividad Wi**‑**Fi

- **Carga de actividades en tu cuenta de Garmin Connect**: envía tu actividad de forma automática a tu cuenta de Garmin Connect en cuanto terminas de grabarla.
- **Actualizaciones de software**: tu dispositivo descarga e instala automáticamente la actualización de software más reciente cuando hay una conexión Wi‑Fi disponible.
- **Sesiones y planes de entrenamiento**: puedes buscar y seleccionar sesiones y planes de entrenamiento en el sitio de Garmin Connect. La próxima vez que el dispositivo disponga de conexión Wi‑Fi, los archivos se enviarán de forma inalámbrica a tu dispositivo.

## Configurar la conectividad Wi**‑**Fi

Debes vincular el dispositivo a la aplicación Garmin Connect en tu smartphone o a la aplicación Garmin Express en tu ordenador para poder conectarte a una red Wi‑Fi.

- **1** Selecciona una opción:
	- Descarga la aplicación Garmin Connect y vincula tu smartphone (*[Vincular el smartphone](#page-8-0)*, página 3).
	- Visita [www.garmin.com/express](http://www.garmin.com/express) y descarga la aplicación Garmin Express.
- **2** Sigue las instrucciones que aparecen en pantalla para configurar la conectividad Wi‑Fi.

# Configurar Wi**‑**Fi

Selecciona > **Funciones de conectividad** > **Wi-Fi**.

**Wi-Fi**: activa la tecnología inalámbrica Wi‑Fi.

**NOTA:** otros ajustes de Wi‑Fi aparecen solo cuando Wi‑Fi está activado.

**Carga automática**: te permite cargar actividades automáticamente a través de una red inalámbrica conocida. **Añadir red**: conecta el dispositivo a una red inalámbrica.

# Sensores inalámbricos

El dispositivo puede utilizarse con sensores ANT+ o Bluetooth inalámbricos. Para obtener información sobre la compatibilidad del producto y la adquisición de sensores adicionales, visita [buy.garmin.com.](http://buy.garmin.com)

# Colocación del monitor de frecuencia cardiaca

**NOTA:** si no dispones de un monitor de frecuencia cardiaca, puedes saltarte este paso.

Debes llevar el monitor de frecuencia cardiaca directamente sobre la piel, justo debajo del esternón. Debe estar lo suficientemente ajustado como para no moverse mientras realizas la actividad.

**1** Fija el módulo del monitor de frecuencia cardiaca  $\Omega$  a la correa.

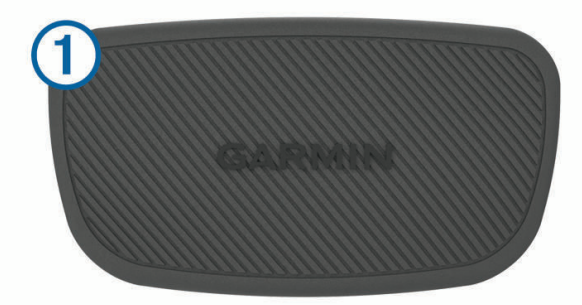

Los logotipos de Garmin del módulo y la correa deben estar colocados hacia arriba en el lado derecho.

**2** Humedece los electrodos  $(2)$  y los parches de contacto  $(3)$  de la parte posterior de la correa para conseguir la máxima interacción entre el pecho y el transmisor.

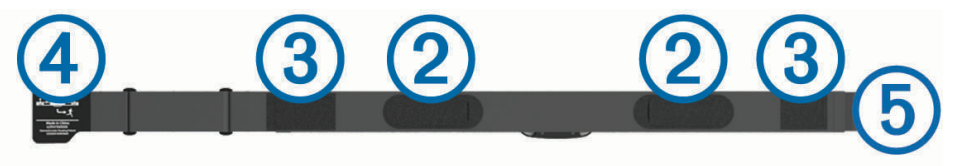

**3** Colócate la correa alrededor del pecho y acopla el enganche de la correa  $\overline{4}$ ) al cierre  $\overline{5}$ . **NOTA:** la etiqueta de indicaciones de lavado no debe doblarse.

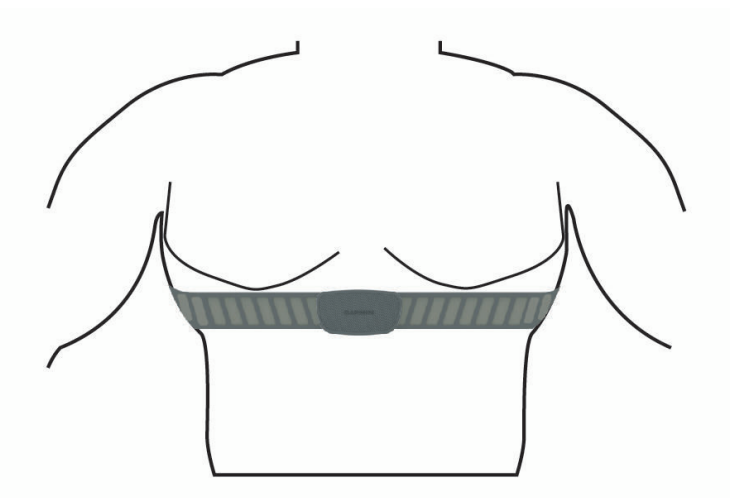

Los logotipos de Garmin deben estar del lado correcto orientados hacia fuera.

**4** Coloca el dispositivo a 3 m (10 ft) del monitor de frecuencia cardiaca.

Cuando te hayas puesto el monitor de frecuencia cardiaca, estará activo y enviando datos.

**SUGERENCIA:** si los datos de frecuencia cardiaca no aparecen o son incorrectos, consulta las sugerencias para resolver problemas (*[Sugerencias para los datos erróneos del monitor de frecuencia cardiaca](#page-48-0)*, página 43).

### <span id="page-47-0"></span>Configurar zonas de frecuencia cardiaca

El dispositivo utiliza la información de tu perfil de usuario de la configuración inicial para determinar tus zonas de frecuencia cardiaca. Puedes ajustar manualmente las zonas de frecuencia cardiaca en función de tus objetivos de entrenamiento (*Objetivos de entrenamiento*, página 42). Para obtener la máxima exactitud en los datos de calorías durante la actividad, debes configurar tu frecuencia cardiaca máxima, frecuencia cardiaca en reposo y zonas de frecuencia cardiaca.

- **1** Selecciona > **Mis estadísticas** > **Zonas de entreno** > **Zonas frecuen. cardiaca**.
- **2** Introduce tus valores de frecuencia cardiaca máxima, en reposo, y tu umbral de lactato.

Puedes utilizar la función de detección automática para detectar tu frecuencia cardiaca durante una actividad de manera automática. Los valores de las zonas se actualizan automáticamente, aunque también puedes modificarlos de forma manual.

- **3** Selecciona **Según:**.
- **4** Selecciona una opción:
	- Selecciona **PPM** para consultar y editar las zonas en pulsaciones por minuto.
	- Selecciona **% máximo** para consultar y editar las zonas como porcentaje de tu frecuencia cardiaca máxima.
	- Selecciona **% FCR** para ver y editar las zonas como porcentaje de tu frecuencia cardiaca de reserva (frecuencia cardiaca máxima menos frecuencia cardiaca en reposo).
	- Selecciona **% de ULFC** para consultar y editar las zonas como porcentaje de tu umbral de lactato para frecuencia cardiaca.

#### Acerca de las zonas de frecuencia cardiaca

Muchos atletas utilizan las zonas de frecuencia cardiaca para medir y aumentar su potencia cardiovascular y mejorar su forma física. Una zona de frecuencia cardiaca es un rango fijo de pulsaciones por minuto. Las cinco zonas de frecuencia cardiaca que se suelen utilizar están numeradas del 1 al 5 según su creciente intensidad. Por lo general, estas zonas se calculan según los porcentajes de tu frecuencia cardiaca máxima.

#### Objetivos de entrenamiento

Conocer las zonas de frecuencia cardiaca puede ayudarte a medir y a mejorar tu forma de realizar ejercicio ya que te permite comprender y aplicar estos principios.

- La frecuencia cardiaca es una medida ideal de la intensidad del ejercicio.
- El entrenamiento en determinadas zonas de frecuencia cardiaca puede ayudarte a mejorar la capacidad y potencia cardiovasculares.

Si conoces tu frecuencia cardiaca máxima, puedes utilizar la tabla (*[Cálculo de las zonas de frecuencia](#page-76-0)  cardiaca*[, página 71\)](#page-76-0) para determinar la zona de frecuencia cardiaca que mejor se ajuste a tus objetivos de entrenamiento.

Si no dispones de esta información, utiliza una de las calculadoras disponibles en Internet. Algunos gimnasios y centros de salud pueden realizar una prueba que mide la frecuencia cardiaca máxima. La frecuencia cardiaca máxima predeterminada es 220 menos tu edad.

### <span id="page-48-0"></span>Sugerencias para los datos erróneos del monitor de frecuencia cardiaca

Si los datos del monitor de frecuencia cardiaca son incorrectos o no aparecen, puedes probar con estas sugerencias.

- Vuelve a humedecer los electrodos y los parches de contacto (si corresponde).
- Aprieta la correa sobre el pecho.
- Calienta de 5 a 10 minutos.
- Sigue las instrucciones para el cuidado del dispositivo (*[Cuidados del monitor de frecuencia cardiaca](#page-66-0)*, [página 61\)](#page-66-0).
- Ponte una camiseta de algodón o humedece bien la correa por ambos lados. Los tejidos sintéticos que se froten o rocen con el monitor de frecuencia cardiaca pueden producir electricidad estática que interfiere con las señales de frecuencia cardiaca.
- Aléjate de las fuentes que puedan interferir con el monitor de frecuencia cardiaca.

Entre las fuentes de interferencias se pueden encontrar: campos electromagnéticos intensos, algunos sensores inalámbricos de 2,4 GHz, líneas de alta tensión muy potentes, motores eléctricos, hornos, hornos microondas, teléfonos inalámbricos de 2,4 GHz y puntos de acceso a redes LAN inalámbricas.

## Instalación del sensor de velocidad

**NOTA:** si no tienes este sensor, puedes omitir la tarea.

- **SUGERENCIA:** Garmin te recomienda colocar la bici en un soporte durante la instalación del sensor.
- **1** Coloca y sujeta el sensor de velocidad en la parte superior del buje de la rueda.
- **2** Pasa la correa  $\Omega$  alrededor del buje y fíjala en el enganche  $\Omega$  del sensor.

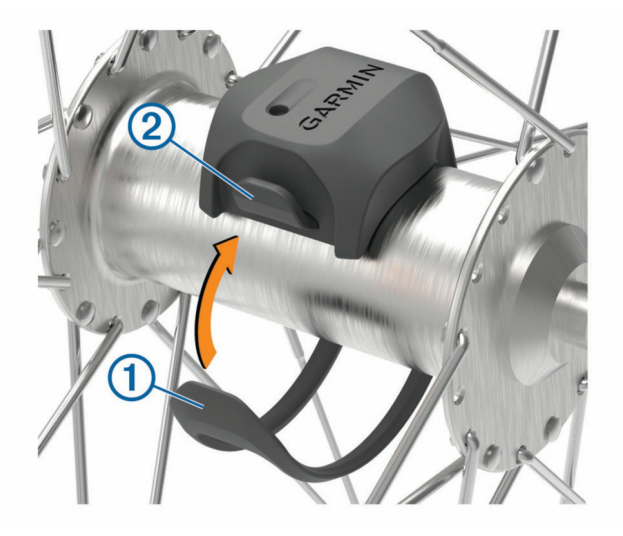

El sensor puede quedar inclinado si se instala en un buje asimétrico. Esto no afecta al funcionamiento.

**3** Gira la rueda para comprobar si tiene espacio.

El sensor no debe entrar en contacto con ninguna otra parte de la bici.

**NOTA:** el LED parpadea en verde durante cinco segundos para indicar la actividad al pasar de dos revoluciones.

# <span id="page-49-0"></span>Instalación del sensor de cadencia

**NOTA:** si no tienes este sensor, puedes omitir la tarea.

**SUGERENCIA:** Garmin te recomienda colocar la bici en un soporte durante la instalación del sensor.

**1** Selecciona la correa del tamaño que mejor se ajuste a la biela  $(1)$ .

La correa que elijas debe ser la que más ajustada quede alrededor de la biela.

- **2** Por el lado contrario al piñón, coloca y sujeta la parte plana del sensor de cadencia en la parte interior de la biela.
- **3** Pasa las correas  $\Omega$ ) alrededor de la biela y fíjalas a los enganches  $\Omega$ ) del sensor.

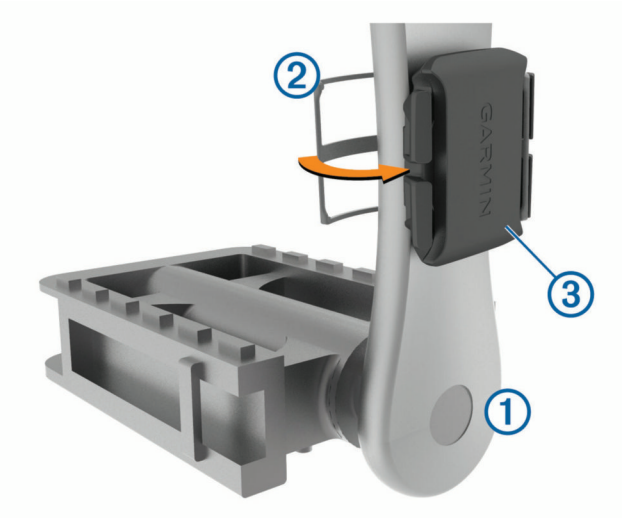

**4** Gira la biela para comprobar el espacio libre.

Ni el sensor ni las correas deben entrar en contacto con ninguna parte de la bicicleta ni con el zapato. **NOTA:** el LED parpadea en verde durante cinco segundos para indicar la actividad al pasar de dos revoluciones.

**5** Realiza un recorrido de prueba de 15 minutos y comprueba que el sensor y las correas no resultan dañados.

#### Acerca de los sensores de velocidad y cadencia

Los datos del sensor de cadencia se graban siempre. Si no hay ningún sensor de velocidad y cadencia vinculado al dispositivo, se utilizan los datos del GPS para calcular la velocidad y la distancia. La cadencia es tu ritmo de pedaleo o "giro" medido por el número de revoluciones de la biela por minuto (rpm).

#### Media de datos de cadencia o potencia

La configuración de media de datos distintos de cero está disponible si estás entrenando con un sensor de cadencia o medidor de potencia opcional. La configuración predeterminada excluye los valores de cero que aparecen cuando no estás pedaleando.

Puedes cambiar el valor de este ajuste (*[Configurar la grabación de datos](#page-63-0)*, página 58).

# <span id="page-50-0"></span>Vincular los sensores inalámbricos

Para poder realizar la vinculación, debes ponerte el monitor de frecuencia cardiaca o instalar el sensor. La vinculación consiste en conectar sensores inalámbricos ANT+ o Bluetooth, por ejemplo, conectar un monitor

de frecuencia cardiaca a tu dispositivo Garmin.

**1** Coloca el dispositivo a menos de 3 m (10 ft) del sensor.

**NOTA:** aléjate 10 m (33 ft) de los sensores de otros ciclistas mientras se realiza la vinculación.

- **2** Selecciona > **Sensores** > **Añadir sensor**.
- **3** Selecciona una opción:
	- Seleccionar un tipo de sensor.
	- Selecciona **Buscar todo** para buscar sensores cercanos.

Aparecerá una lista de los sensores disponibles.

- **4** Selecciona un sensor o más para vincularlo con tu dispositivo.
- **5** Selecciona **Añadir**.

Cuando el sensor está vinculado a tu dispositivo, el estado del sensor es Conectado. Puedes personalizar un campo de datos para mostrar los datos del sensor.

# Entrenamiento con medidores de potencia

- Visita [www.garmin.com/intosports](http://www.garmin.com/intosports) para obtener una lista de sensores ANT+ compatibles con tu dispositivo (como Rally™ y Vector™ ).
- Para obtener más información, consulta el manual del usuario del medidor de potencia.
- Ajusta tus zonas de potencia a tus objetivos y necesidades (*Configurar las zonas de potencia*, página 45).
- Utiliza las alertas de escala para recibir una notificación cuando alcances una zona de potencia específica (*[Configurar el rango de alertas](#page-59-0)*, página 54).
- Personaliza los campos de datos de potencia (*[Añadir una pantalla de datos](#page-58-0)*, página 53).

### Configurar las zonas de potencia

Los valores de las zonas son valores predeterminados y puede que no se ajusten a tus necesidades personales. Puedes ajustar las zonas manualmente en el dispositivo o utilizando Garmin Connect. Si conoces tu valor de FTP (umbral de potencia funcional), puedes introducirlo y dejar que el software calcule tus zonas de potencia automáticamente.

- **1** Selecciona > **Mis estadísticas** > **Zonas de entreno** > **Zonas de potencia**.
- **2** Introduce tu valor de FTP.
- **3** Selecciona **Según:**.
- **4** Selecciona una opción:
	- Selecciona **vatios** para consultar y editar las zonas en vatios.
	- Selecciona **% FTP** para consultar y editar las zonas como porcentaje de tu umbral de potencia funcional.

#### Calibrar el medidor de potencia

Para poder calibrar tu medidor de potencia, debes instalarlo, vincularlo con tu dispositivo y comenzar a grabar datos activamente con él.

Para obtener instrucciones de calibración específicas para tu medidor de potencia, consulta las instrucciones del fabricante.

- 1 Selecciona **> Sensores**.
- **2** Selecciona tu medidor de potencia.
- **3** Selecciona **Calibrar**.
- **4** Mantén activo el medidor de potencia pedaleando hasta que aparezca un mensaje.
- **5** Sigue las instrucciones que se muestran en la pantalla.

### Potencia de los pedales

Rally mide la potencia de los pedales.

Rally mide la fuerza que aplicas varios cientos de veces por segundo. Rally también mide tu cadencia o velocidad de pedaleo. Al comparar la fuerza, la dirección de la fuerza, la rotación de la biela y el tiempo, Rally puede determinar la potencia (vatios). Dado que Rally mide de forma independiente la potencia de la pierna izquierda y de la derecha, registra el equilibrio de potencia izquierda/derecha.

**NOTA:** el sistema de detección individual Rally no registra el equilibrio de potencia izquierda/derecha.

#### Dinámica de ciclismo

La métrica de la dinámica del ciclismo mide cómo aplicas potencia en la pedalada y dónde la aplicas sobre el pedal, lo que te permite entender tu forma específica de montar. Entender cómo y dónde produces energía te permite entrenar de forma más eficaz y evaluar tu postura en la bicicleta.

**NOTA:** para utilizar la métrica de la dinámica de ciclismo, se necesita un potenciómetro con detección doble compatible conectado mediante tecnología ANT+.

Para obtener más información, visita [www.garmin.com/performance-data.](http://www.garmin.com/performance-data)

#### Usar la dinámica de ciclismo

Antes de utilizar la dinámica de ciclismo, debes vincular el potenciómetro con tu dispositivo utilizando la tecnología ANT+ (*[Vincular los sensores inalámbricos](#page-50-0)*, página 45).

**NOTA:** el registro de la dinámica de ciclismo utiliza memoria adicional del dispositivo.

- **1** Realiza un recorrido.
- **2** Desplázate a la pantalla de la dinámica de ciclismo para ver los datos sobre las fases de potencia (1), la potencia total  $(2)$  y la plataforma de compensación de pedaleo  $(3)$ .

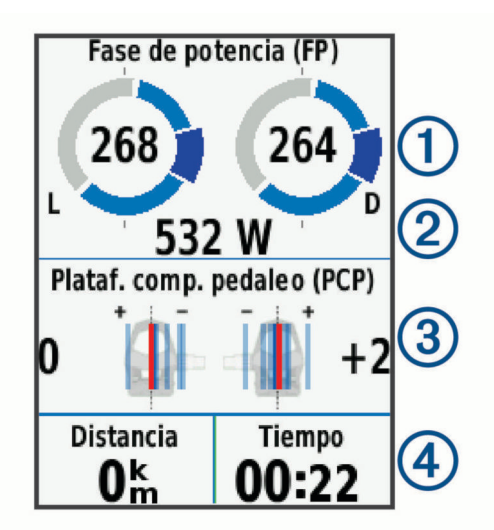

**3** Si es necesario, mantén pulsado un campo de datos  $\overline{4}$ ) para cambiarlo (*[Añadir una pantalla de datos](#page-58-0)*, [página 53\)](#page-58-0).

**NOTA:** se pueden personalizar los dos campos de datos en la parte inferior de la pantalla.

Puedes enviar el recorrido a la aplicación Garmin Connect para ver datos adicionales de la dinámica de ciclismo (*[Enviar el recorrido a Garmin Connect](#page-54-0)*, página 49).

#### Datos de la fase de potencia

La fase de potencia es la zona del recorrido del pedal (entre el comienzo y el final del ángulo de la biela) en la que se genera una potencia positiva.

#### Desviación del centro de la superficie

La desviación del centro de la superficie es el lugar de la plataforma del pedal dónde aplicas fuerza.

### Actualización del software Rally mediante el dispositivo Edge

Para poder actualizar el software, debes vincular tu dispositivo Edge con tu sistema Rally.

**1** Envía tus datos de recorrido a tu cuenta de Garmin Connect (*[Enviar el recorrido a Garmin Connect](#page-54-0)*, [página 49\)](#page-54-0).

Garmin Connect busca actualizaciones de software de forma automática y las envía a tu dispositivo Edge .

- **2** Coloca el dispositivo Edge en el área de alcance (3 m) del sensor.
- **3** Gira la biela varias veces. El dispositivo Edge te solicitará que instales todas las actualizaciones de software pendientes.
- **4** Sigue las instrucciones que se muestran en la pantalla.

# Conocer la situación alrededor

El dispositivo Edge se puede usar con las luces inteligentes para bicicleta Varia™ y con el radar de visión trasera para conocer mejor la situación alrededor. Consulta el manual del usuario del dispositivo Varia para obtener más información.

**NOTA:** puede que tengas que actualizar el software Edge antes de poder realizar la vinculación de dispositivos Varia (*[Actualizar el software medianteGarmin Express](#page-64-0)*, página 59).

#### Activar el tono de nivel de amenaza verde

Para activar el tono de nivel de amenaza verde, debes vincular el dispositivo con un radar de visión trasera Varia compatible y activar los tonos.

Puedes activar un tono que se reproduzca cuando el radar pase al nivel de amenaza verde.

- 1 Selecciona **D** > **Sensores**.
- **2** Selecciona tu dispositivo de radar.
- **3** Selecciona **Detalles del sensor** > **Configuración de alertas**.
- **4** Selecciona la tecla de activación y desactivación **Tono niv amen verde**.

# Usar sistemas de cambio electrónico

Para poder utilizar sistemas de cambio electrónico compatibles, como los sistemas de cambio Shimano® Di2™, debes vincularlos con tu dispositivo (*[Vincular los sensores inalámbricos](#page-50-0)*, página 45). Puedes personalizar los campos de datos opcionales (*[Añadir una pantalla de datos](#page-58-0)*, página 53). El dispositivo Edge 830 muestra los valores de ajuste actuales cuando el sensor se encuentra en el modo de ajuste.

# Usar una eBike

Para poder utilizar una eBike compatible, como una eBike Shimano STEPS™ , debes vincularlo con tu dispositivo (*[Vincular los sensores inalámbricos](#page-50-0)*, página 45). Puedes personalizar la pantalla de datos opcional de eBike y los campos de datos (*[Añadir una pantalla de datos](#page-58-0)*, página 53).

#### Ver detalles del sensor eBike

- 1 Selecciona **> Sensores**.
- **2** Selecciona tu eBike.
- **3** Selecciona una opción:
	- Para ver los detalles de la eBike, como el cuentakilómetros o la distancia de viaje, selecciona **Detalles del sensor** > **Detalles de eBike**.
	- Para ver los mensajes de error de la eBike, selecciona  $\mathbf{\Lambda}$ .

Consulta el manual del usuario de la eBike para obtener más información.

# Mando a distancia para inReach<sup>®</sup>

La función del mando a distancia inReach te permite controlar tu inReach utilizando el dispositivo Edge . Visita [buy.garmin.com](http://buy.garmin.com) para adquirir un dispositivo inReach compatible.

### Usar el mando a distancia inReach

- **1** Enciende el dispositivo inReach.
- **2** En el dispositivo Edge , selecciona > **Sensores** > **Añadir sensor** > **inReach**.
- **3** Selecciona el dispositivo inReach y, a continuación, **Añadir**.
- **4** En la pantalla de inicio, desliza el dedo hacia abajo y hacia la izquierda o la derecha para ver el widget del mando a distancia inReach.
- **5** Selecciona una opción:
	- Para enviar un mensaje predeterminado, selecciona **III** > **Enviar predeterminado** y, a continuación, elige un mensaje de la lista.
	- Para enviar un mensaje de texto, selecciona **III** > **Iniciar conversación**, elige los contactos del mensaje e introduce el mensaje de texto o selecciona una opción de texto rápido.
	- Para ver el temporizador y la distancia recorrida durante una sesión de seguimiento, selecciona < > **Inic. seguimiento**.
	- Para enviar un mensaje SOS, selecciona **SOS**. **NOTA:** la función SOS únicamente debe utilizarse en situaciones de verdadera emergencia.

# **Historial**

El historial incluye información sobre el tiempo, la distancia, las calorías, la velocidad, las vueltas, la altura y el sensor ANT+ opcional.

**NOTA:** el historial no se graba mientras el temporizador se encuentra detenido o en pausa.

Cuando la memoria del dispositivo esté llena, se mostrará un mensaje. El dispositivo no borra ni sobrescribe automáticamente el historial. Carga de forma periódica el historial en Garmin Connect para llevar un seguimiento de los datos de todos tus recorridos.

# Visualizar tu recorrido

- **1** Selecciona > **Historial** > **Recorridos**.
- **2** Selecciona un recorrido.
- **3** Selecciona una opción.

#### Visualizar el tiempo en cada zona de entrenamiento

Para poder ver tu tiempo en cada zona de entrenamiento, debes vincular tu dispositivo con un monitor de frecuencia cardiaca o un medidor de potencia compatibles, completar una actividad y guardarla.

La visualización del tiempo en cada zona de frecuencia cardíaca y zona de potencia puede ayudarte a ajustar la intensidad del entrenamiento. Puedes ajustar tus zonas de potencia (*[Configurar las zonas de potencia](#page-50-0)*, [página 45\)](#page-50-0) y tus zonas de frecuencia cardiaca (*[Configurar zonas de frecuencia cardiaca](#page-47-0)*, página 42) a tus objetivos y necesidades. Puedes personalizar un campo de datos para mostrar tu tiempo en la zona de entrenamiento durante el recorrido (*[Añadir una pantalla de datos](#page-58-0)*, página 53).

- **1** Selecciona > **Historial** > **Recorridos**.
- **2** Selecciona un recorrido.
- **3** Selecciona una opción:
	- Si el recorrido tiene datos de un sensor, selecciona **Tiempo en zona FC** o **Tiempo en zona de potencia**.
	- Si el recorrido tiene datos de ambos sensores, selecciona **Tiempo en zonas** y, a continuación, **Zonas frecuen. cardiaca** o **Zonas de potencia**.

#### Borrar un recorrido

- **1** Selecciona  $\blacksquare$  > Historial > Recorridos >  $\bar{\mathbf{W}}$ .
- **2** Selecciona uno o más recorridos para borrar.
- **3** Selecciona  $\sqrt{\phantom{a}}$ .

# <span id="page-54-0"></span>Visualizar los datos totales

Puedes ver los datos acumulados que has guardado en el dispositivo incluyendo el número de recorridos, tiempo, distancia y calorías.

Selecciona **E** > **Historial** > **Totales**.

## Borrado de los totales de los datos

- **1** Selecciona > **Historial** > **Totales**.
- **2** Selecciona una opción:
	- Selecciona  $\overline{w}$  para borrar todos los datos totales del historial.
	- Selecciona un perfil de actividad para borrar los datos totales acumulados para un solo perfil.

**NOTA:** con esta acción no se borra ninguna actividad guardada.

**3** Selecciona  $\sqrt{\phantom{a}}$ .

# Garmin Connect

Puedes mantener contacto con tus amigos en Garmin Connect. Garmin Connect te ofrece las herramientas para analizar, compartir y realizar el seguimiento de datos, y también para animaros entre compañeros. Registra los eventos que tengan lugar en tu activo estilo de vida, como carreras, paseos, recorridos, natación, excursiones, triatlones y mucho más.

Puedes crear tu cuenta de Garmin Connect gratuita vinculando el dispositivo con tu teléfono mediante la aplicación Garmin Connect o visitando [connect.garmin.com](http://connect.garmin.com).

- **Guarda tus actividades**: una vez que hayas finalizado una actividad y la hayas guardado en tu dispositivo, podrás cargarla en Garmin Connect y almacenarla durante todo el tiempo que desees.
- **Analiza tus datos**: puedes ver más información detallada sobre tu actividad, por ejemplo, información relativa al tiempo, la distancia, la altura, la frecuencia cardiaca, las calorías quemadas, la cadencia, un mapa de vista aérea, tablas de ritmo y velocidad e informes personalizables.

**NOTA:** determinados datos requieren un accesorio opcional, como un monitor de frecuencia cardiaca.

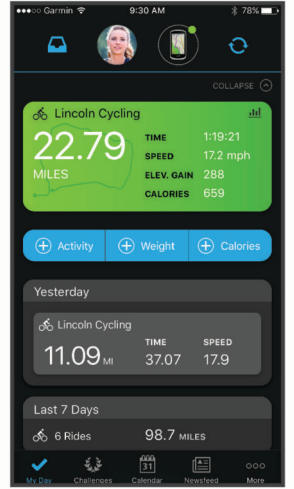

**Planifica tu entrenamiento**: puedes establecer objetivos de ejercicio y cargar uno de los planes de entrenamiento diarios.

**Comparte tus actividades**: puedes estar en contacto con tus amigos y seguir las actividades de cada uno de ellos o publicar enlaces a tus actividades en tus redes sociales favoritas.

#### Enviar el recorrido a Garmin Connect

- Vincula el dispositivo Edge con la aplicación Garmin Connect de tu smartphone.
- Utiliza el cable USB suministrado con el dispositivo Edge para enviar los datos del recorrido a tu cuenta de Garmin Connect en un ordenador.

# Grabación de datos

El dispositivo utiliza grabación inteligente. Graba los puntos clave en los que cambias de dirección, velocidad o frecuencia cardiaca.

Cuando el medidor de potencia está vinculado, el dispositivo graba un punto cada segundo. La grabación de un punto cada segundo proporciona un recorrido extremadamente detallado y utiliza más memoria disponible.

Para obtener más información sobre el promedio de datos de cadencia y potencia, consulta *[Media de datos de](#page-49-0)  [cadencia o potencia](#page-49-0)*, página 44.

# Gestión de datos

**NOTA:** el dispositivo no es compatible con Windows® 95, 98, Me, Windows NT® ni Mac® OS 10.3, ni con ninguna versión anterior.

#### Conectar el dispositivo a un ordenador

*AVISO*

Para evitar la corrosión, seca totalmente el puerto USB, la tapa protectora y la zona que la rodea antes de cargar el dispositivo o conectarlo a un ordenador.

- **1** Levanta la tapa protectora del puerto USB.
- **2** Conecta el extremo pequeño del cable USB al puerto USB.
- **3** Conecta el extremo grande del cable USB a un puerto USB del ordenador.

El dispositivo aparecerá como una unidad extraíble en Mi PC en equipos Windows y como un volumen montado en equipos Mac.

### Transferencia de archivos al dispositivo

**1** Conecta el dispositivo al ordenador.

En ordenadores Windows, el dispositivo aparece como una unidad extraíble o un dispositivo portátil. En ordenadores Mac el dispositivo aparece como un volumen montado.

**NOTA:** es posible que algunos ordenadores con varias unidades en red no muestren las unidades del dispositivo adecuadamente. Consulta la documentación del sistema operativo para obtener más información sobre cómo asignar la unidad.

- **2** En el ordenador, abre el explorador de archivos.
- **3** Selecciona un archivo.
- **4** Selecciona **Editar** > **Copiar**.
- **5** Abre el dispositivo portátil, unidad o volumen correspondiente al dispositivo.
- **6** Ve a una carpeta.
- **7** Selecciona **Editar** > **Pegar**.

El archivo aparece en la lista de archivos de la memoria del dispositivo.

#### Borrar archivos

#### *AVISO*

Si no conoces la función de un archivo, no lo borres. La memoria del dispositivo contiene archivos de sistema importantes que no se deben borrar.

- **1** Abre la unidad o el volumen **Garmin**.
- **2** Si es necesario, abre una carpeta o volumen.
- **3** Selecciona un archivo.
- **4** Pulsa la tecla **Suprimir** en el teclado.

**NOTA:** si estás utilizando un ordenador Apple® , debes vaciar la carpeta Papelera para borrar completamente los archivos.

#### Desconectar el cable USB

Si el dispositivo está conectado al ordenador como unidad o volumen extraíble, debes desconectarlo del ordenador de forma segura para evitar la pérdida de datos. Si el dispositivo está conectado al ordenador Windows como dispositivo portátil, no es necesario desconectarlo de forma segura.

- **1** Realiza una de las siguientes acciones:
	- Para ordenadores con Windows, selecciona el icono **Quitar hardware de forma segura** situado en la bandeja del sistema y, a continuación, selecciona el dispositivo.
	- Para ordenadores Apple, selecciona el dispositivo y, a continuación, selecciona **Archivo** > **Expulsar**.
- **2** Desconecta el cable del ordenador.

# Personalización del dispositivo

## Funciones de Connect IQ para descargar

Puedes añadir funciones Connect IQ al dispositivo de Garmin u otros proveedores a través de la aplicación Connect IQ.

**Campos de datos**: te permiten descargar nuevos campos para mostrar los datos del sensor, la actividad y el historial de nuevas y distintas maneras. Puedes añadir campos de datos de Connect IQ a las páginas y funciones integradas.

**Widgets**: ofrecen información de un vistazo, incluidos los datos y las notificaciones del sensor.

**Aplicaciones**: añaden funciones interactivas al dispositivo, como nuevos tipos de actividades de fitness y al aire libre.

#### Descargar funciones Connect IQ desde tu ordenador

- **1** Conecta el dispositivo al ordenador mediante un cable USB.
- **2** Visita [apps.garmin.com](http://apps.garmin.com) y regístrate.
- **3** Selecciona una función Connect IQ y descárgala.
- **4** Sigue las instrucciones que se muestran en la pantalla.

# Perfiles

Con Edge puedes personalizar tu dispositivo de varias formas, por ejemplo, mediante perfiles. Los perfiles son un conjunto de parámetros de configuración que te permiten optimizar tu dispositivo en función de la actividad realizada. Por ejemplo, puedes crear diferentes ajustes y vistas para entrenar o practicar ciclismo de montaña.

Cuando estás utilizando un perfil y cambias la configuración, como los campos de datos o las unidades de medida, los cambios se guardan automáticamente como parte del perfil.

- **Perfiles de actividad**: puedes crear perfiles de la actividad para cada tipo de ciclismo que practiques. Por ejemplo, puedes crear un perfil de actividad independiente para los entrenamientos, las carreras o el ciclismo de montaña. El perfil de la actividad incluye las páginas de datos personalizadas, los totales de las actividades, las alertas, las zonas de entrenamiento (como la frecuencia cardíaca y la velocidad), la configuración de entrenamiento (como Auto Pause® y Auto Lap®) y la configuración de navegación.
- **Perfil del usuario**: puedes actualizar la configuración de sexo, edad, peso y altura. El dispositivo utiliza esta información para calcular los datos exactos del recorrido.

#### Configurar el perfil del usuario

Puedes actualizar la configuración de sexo, edad, peso y altura. El dispositivo utiliza esta información para calcular los datos exactos del recorrido.

- **1** Selecciona > **Mis estadísticas** > **Perfil del usuario**.
- **2** Selecciona una opción.

# <span id="page-57-0"></span>Acerca de la configuración de entrenamiento

Las siguientes configuraciones y opciones te permiten personalizar tu dispositivo en función de las necesidades de entrenamiento. Estas configuraciones se guardan en un perfil de actividad. Por ejemplo puedes configurar alertas de tiempo para tu perfil de carreras y puedes configurar un activador de posición Auto Lap para tu perfil de ciclismo de montaña.

## Actualizar el perfil de la actividad

Puedes personalizar diez perfiles de actividad. Puedes personalizar la configuración y los campos de datos de una actividad o ruta concretas.

- 1 Selecciona **E** > **Perfiles de actividad**.
- **2** Selecciona una opción:
	- Selecciona un perfil.
	- Selecciona **Crear nuevo** para añadir o copiar un perfil.
- **3** Si fuera necesario, edita el nombre y color para el perfil.
- **4** Selecciona una opción:
	- Selecciona **Pantallas de datos** para personalizar las pantallas y los campos de datos (*[Añadir una pantalla](#page-58-0) de datos*[, página 53](#page-58-0)).
	- Selecciona **Recorrido predet.** para configurar el tipo de recorrido habitual de este perfil de actividad, como ir al trabajo.

**SUGERENCIA:** tras un recorrido que no es habitual, puedes actualizar manualmente el tipo de recorrido. Los datos precisos del tipo de recorrido son importantes para crear trayectos adecuados para ir en bicicleta.

- Selecciona **Segmentos** para activar tus segmentos habilitados (*[Activar segmentos](#page-15-0)*, página 10).
- Selecciona **ClimbPro** para activar la función ClimbPro (*[Usar ClimbPro](#page-38-0)*, página 33).
- Selecciona **Alertas** para personalizar tus alertas de entrenamiento (*Alertas*[, página 53\)](#page-58-0).
- Selecciona **Funciones automáticas** > **Auto Lap** para configurar cómo se activan las vueltas (*[Marcar](#page-60-0)  [vueltas por posición](#page-60-0)*, página 55).
- Selecciona **Funciones automáticas** > **Suspensión autom.** para entrar automáticamente en modo suspensión tras cinco minutos de inactividad (*[Usar la Suspensión automática](#page-60-0)*, página 55).
- Selecciona **Funciones automáticas** > **Auto Pause** para cambiar cuándo se pausa el tiempo de actividad de forma automática (*[Usar Auto Pause](#page-61-0)*, página 56).
- Selecciona **Funciones automáticas** > **Desplazamiento aut.** para personalizar la visualización de las pantallas de datos de entrenamiento cuando se está ejecutando el temporizador de actividad (*[Usar el](#page-61-0)  [cambio de pantalla automático](#page-61-0)*, página 56).
- Selecciona **Modo inicio tiempo** para personalizar la forma en que el dispositivo detecta el inicio de un recorrido e inicia automáticamente el temporizador (*[Iniciar el temporizador automáticamente](#page-61-0)*, página 56).
- Selecciona **Nutrición/hidratación** para habilitar el seguimiento del consumo de alimentos y bebidas.
- Selecciona **MTB/CX** > **Grab. di/fl/sa** para activar la grabación de grit, flow y saltos.
- Selecciona **Navegación** > **Mapa** para personalizar la configuración del mapa (*[Configurar el mapa](#page-39-0)*, [página 34\)](#page-39-0).
- Selecciona **Navegación** > **Rutas** para personalizar la configuración de rutas (*[Configurar la ruta](#page-39-0)*, página 34).
- Selecciona **Navegación** > **Indic. de navegación** para mostrar mensajes de navegación mediante una vista de mapa o una indicación de texto.
- Selecciona **Navegación** > **Avisos curva pronunciada** para activar los mensajes de advertencia de navegación para giros difíciles.
- Selecciona **Modo GPS** para apagar el GPS (*[Entrenar en interiores](#page-20-0)*, página 15) o cambiar la configuración del satélite (*[Cambiar la configuración del satélite](#page-61-0)*, página 56).

Todos los cambios se guardan en el perfil de actividad.

## <span id="page-58-0"></span>Añadir una pantalla de datos

- 1 Selecciona **D** > **Perfiles de actividad**.
- **2** Selecciona un perfil.
- **3** Selecciona **Pantallas de datos** > **Añadir nueva** > **Pantalla de datos**.
- **4** Selecciona una categoría y uno o varios campos de datos.
- 5 Selecciona ...
- **6** Selecciona una opción.
	- Selecciona otra categoría para seleccionar más campos de datos.
	- $\cdot$  Selecciona  $\blacktriangledown$ .
- **7** Desliza hacia la izquierda o hacia la derecha para cambiar la disposición.
- **8** Selecciona >
- **9** Selecciona una opción.
	- Toca un campo de datos y luego otro para reorganizarlos.
	- Toca dos veces un campo de datos para cambiarlo.

10 Selecciona  $\sqrt{ }$ .

#### Editar una pantalla de datos

- 1 Selecciona **D** > **Perfiles de actividad**.
- **2** Selecciona un perfil.
- **3** Selecciona **Pantallas de datos**.
- **4** Selecciona una pantalla de datos.
- **5** Selecciona **Disp. y cam. datos**.
- **6** Desliza hacia la izquierda o hacia la derecha para cambiar la disposición.
- **7** Selecciona >.
- **8** Selecciona una opción.
	- Toca un campo de datos y luego otro para reorganizarlos.
	- Toca dos veces un campo de datos para cambiarlo.
- 9 Selecciona  $\blacktriangleright$ .

#### Reorganizar las pantallas de datos

- 1 Selecciona **D** > **Perfiles de actividad.**
- **2** Selecciona un perfil.
- **3** Selecciona **Pantallas de datos** >  $\triangleq$
- **4** Selecciona una pantalla de datos.
- **5** Selecciona  $\overline{\phantom{a}}$  o  $\overline{\phantom{a}}$ .
- 6 Selecciona  $\blacklozenge$ .

#### Alertas

Puedes utilizar las alertas para entrenar con el fin de conseguir un objetivo determinado de tiempo, distancia, calorías, frecuencia cardiaca, cadencia y potencia. La configuración de alerta se guarda con tu perfil de actividad.

#### <span id="page-59-0"></span>Configurar el rango de alertas

Si tienes un monitor de frecuencia cardiaca opcional, sensor de cadencia o medidor de potencia, puedes configurar alertas de escala. Una alerta de escala te avisa si la medición del dispositivo está por encima o por debajo de una escala de valores específica. Por ejemplo, puedes configurar el dispositivo para alertarte cuando tu cadencia sea inferior a 40 rpm y superior a 90 rpm. También puedes utilizar una zona de entrenamiento para la alerta de escala (*[Zonas de entrenamiento](#page-32-0)*, página 27).

- 1 Selecciona **D** > **Perfiles de actividad.**
- **2** Selecciona un perfil.
- **3** Selecciona **Alertas**.
- **4** Selecciona **Alerta frec. cardiaca**, **Alerta de cadencia**, o **Alerta de potencia**.
- **5** Selecciona los valores mínimo y máximo o selecciona las zonas.

Cada vez que superas el límite superior o inferior del rango especificado, aparece un mensaje. El dispositivo también emite un sonido si se activan los tonos audibles (*[Activar y desactivar los tonos del dispositivo](#page-63-0)*, [página 58\)](#page-63-0).

#### Configurar alertas periódicas

Una alerta periódica te avisa cada vez que el dispositivo registra un valor o intervalo específicos. Por ejemplo, puedes configurar el dispositivo para que te avise cada 30 minutos.

- 1 Selecciona **= > Perfiles de actividad**.
- **2** Selecciona un perfil.
- **3** Selecciona **Alertas**.
- **4** Selecciona un tipo de alerta.
- **5** Activa la alerta.
- **6** Introduce un valor.
- 7 Selecciona .

Cada vez que alcances un valor de alerta, aparecerá un mensaje. El dispositivo también emite un sonido si se activan los tonos audibles (*[Activar y desactivar los tonos del dispositivo](#page-63-0)*, página 58).

#### Configurar alertas inteligentes de comida y bebida

Una alerta inteligente te notifica que debes comer o beber a intervalos estratégicos según las condiciones del recorrido en un momento determinado. Las estimaciones de alertas inteligentes para un recorrido se basan en los datos de temperatura, aumento de elevación, velocidad, duración, frecuencia cardíaca y potencia (si corresponde).

- **1** Selecciona  $\equiv$  > **Perfiles de actividad.**
- **2** Selecciona un perfil.
- **3** Selecciona **Alertas**.
- **4** Selecciona **Alerta de comida** o **Alerta de bebida**.
- **5** Activa la alerta.
- **6** Selecciona **Tipo** > **Inteligente**.

Cada vez que alcances un valor estimado de alerta, aparecerá un mensaje. El dispositivo también emite un sonido si se activan los tonos audibles (*[Activar y desactivar los tonos del dispositivo](#page-63-0)*, página 58).

# <span id="page-60-0"></span>Auto Lap

#### Marcar vueltas por posición

Puedes usar la función Auto Lap para marcar automáticamente la vuelta en una posición específica. Este ajuste resulta útil para comparar tu rendimiento con respecto a distintas partes de un recorrido (por ejemplo, un largo ascenso o un sprint de entrenamiento). Durante los trayectos, puedes utilizar la opción Por posición para activar vueltas en todas las posiciones de vueltas guardadas en el recorrido.

- 1 Selecciona **De** > **Perfiles de actividad.**
- **2** Selecciona un perfil.
- **3** Selecciona **Funciones automáticas** > **Auto Lap** > **Activar Auto Lap** > **Por posición** > **Vuelta en**.
- **4** Selecciona una opción:
	- $\cdot$  Selecciona **Sólo Lap** para activar el contador de vueltas cada vez que pulses  $\Box$  y cada vez que vuelvas a pasar por cualquiera de esas ubicaciones.
	- Selecciona **Inicio y Lap** para activar el contador de vueltas en la ubicación GPS al seleccionar  $\rightarrow$  y en cualquier otra ubicación durante el recorrido al pulsar  $\Box$
	- Selecciona **Marcar y Lap** para activar el contador de vueltas en una ubicación específica del GPS marcada antes del recorrido, y en cualquier ubicación durante el recorrido al pulsar  $\Box$ .
- **5** Si es necesario, personaliza los campos de datos de la vuelta (*[Añadir una pantalla de datos](#page-58-0)*, página 53).

#### Marcar vueltas por distancia

Puedes usar la función Auto Lap para marcar automáticamente la vuelta en una distancia específica. Este ajuste resulta útil para comparar tu rendimiento con respecto a distintas partes de un recorrido (por ejemplo, cada 10 millas o 40 kilómetros).

- 1 Selecciona **D** > **Perfiles de actividad.**
- **2** Selecciona un perfil.
- **3** Selecciona **Funciones automáticas** > **Auto Lap** > **Activar Auto Lap** > **Por distancia** > **Vuelta en**.
- **4** Introduce un valor.
- **5** Si es necesario, personaliza los campos de datos de la vuelta (*[Añadir una pantalla de datos](#page-58-0)*, página 53).

#### Marcar vueltas por tiempo

Puedes usar la función Auto Lap para marcar automáticamente la vuelta en un tiempo específico. Este ajuste resulta útil para comparar tu rendimiento con respecto a distintas partes de un recorrido (por ejemplo, cada 20 minutos).

- 1 Selecciona **D** > **Perfiles de actividad.**
- **2** Selecciona un perfil.
- **3** Selecciona **Funciones automáticas** > **Auto Lap** > **Activar Auto Lap** > **Por tiempo** > **Vuelta en**.
- **4** Introduce un valor.
- **5** Si es necesario, personaliza los campos de datos de la vuelta (*[Añadir una pantalla de datos](#page-58-0)*, página 53).

#### Usar la Suspensión automática

Puedes utilizar la función Suspensión autom. para entrar automáticamente en modo suspensión tras cinco minutos de inactividad. Durante el modo suspensión, la pantalla se apaga y los sensores ANT+, Bluetooth y GPS se desactivan.

Wi‑Fi sigue funcionando mientras el dispositivo está en suspensión.

- 1 Selecciona **= > Perfiles de actividad**.
- **2** Selecciona un perfil.
- **3** Selecciona **Funciones automáticas** > **Suspensión autom.**.

#### <span id="page-61-0"></span>Usar Auto Pause

Puedes utilizar Auto Pause para pausar el cronómetro automáticamente cuando te detengas o cuando la velocidad caiga por debajo de un valor especificado. Este ajuste resulta útil si el trayecto incluye semáforos u otros lugares en los que debas reducir la velocidad o detenerte.

**NOTA:** el historial no se graba mientras el temporizador se encuentra detenido o en pausa.

- 1 Selecciona **D** > **Perfiles de actividad.**
- **2** Selecciona un perfil.
- **3** Selecciona **Funciones automáticas** > **Auto Pause**.
- **4** Selecciona una opción:
	- Selecciona **Cuando me detenga** para pausar el cronómetro automáticamente cuando te detengas.
	- Selecciona **Vel. personalizada** para pausar el cronómetro automáticamente cuando tu velocidad baje de un valor especificado.
- **5** Si es necesario, personaliza los campos de datos de tiempo opcionales (*[Añadir una pantalla de datos](#page-58-0)*, [página 53\)](#page-58-0).

#### Usar el cambio de pantalla automático

Puedes usar la función Desplazamiento aut. para recorrer automáticamente todas las páginas de datos de entrenamiento mientras el temporizador sigue en funcionamiento.

- 1 Selecciona **De** > **Perfiles de actividad.**
- **2** Selecciona un perfil.
- **3** Selecciona **Funciones automáticas** > **Desplazamiento aut.**.
- **4** Selecciona una velocidad de visualización.

#### Iniciar el temporizador automáticamente

Esta función detecta automáticamente el momento en el que el dispositivo ha adquirido satélites y está en movimiento. Inicia el temporizador de actividad o te recuerda que lo inicies para que puedas registrar los datos del recorrido.

- 1 Selecciona **= > Perfiles de actividad**.
- **2** Selecciona un perfil.
- **3** Selecciona **Modo inicio tiempo**.
- **4** Selecciona una opción:
	- Selecciona **Manual** y, a continuación **para iniciar el temporizador de actividad.**
	- Selecciona **Notificado** para que se muestre un recordatorio visual cuando alcances la velocidad de notificación de comienzo.
	- Selecciona **Automático** para que se inicie el temporizador de actividad automáticamente cuando alcances la velocidad de comienzo.

#### Cambiar la configuración del satélite

Para aumentar el rendimiento en entornos difíciles y conseguir más rápidamente una ubicación de la posición GPS, puedes activar GPS + GLONASS o GPS + GALILEO. Utilizar GPS en combinación con otro satélite hace que la autonomía de la batería sea menor que si se utiliza solo GPS.

- 1 Selecciona **> Perfiles de actividad**.
- **2** Selecciona un perfil.
- **3** Selecciona **Modo GPS**.
- **4** Selecciona una opción.

# <span id="page-62-0"></span>Configurar el teléfono

Selecciona > **Funciones de conectividad** > **Teléfono**.

**Activar**: activa la tecnología Bluetooth.

**NOTA:** otra configuración de Bluetooth aparece solo cuando la tecnología inalámbrica Bluetooth está activada.

- **Nombre descriptivo**: permite introducir un nombre descriptivo que identifique tus dispositivos con la tecnología Bluetooth.
- **Vincular smartphone**: conecta tu dispositivo con un smartphone compatible con Bluetooth. Esta configuración te permite utilizar funciones de conexión Bluetooth, en las que se incluyen LiveTrack y la carga de actividades en Garmin Connect.

**Sincronizar ahora**: permite sincronizar el dispositivo con un smartphone compatible.

**Notific. inteligentes**: te permite activar las notificaciones procedentes de tu smartphone compatible.

**Notificaciones pendientes**: muestra notificaciones de teléfono procedentes de tu smartphone compatible.

**Firma en resp por msj texto**: habilita las firmas en tus respuestas por mensaje de texto. Esta función está disponible con smartphones Android compatibles.

# Configurar el sistema

#### Selecciona **D** > Sistema.

- Configuración de la pantalla (*Configurar la pantalla*, página 57)
- Configuración de widgets (*[Personalizar el bucle de widgets](#page-63-0)*, página 58)
- Configuración de grabación de datos (*[Configurar la grabación de datos](#page-63-0)*, página 58)
- Configuración del dispositivo (*[Cambiar las unidades de medida](#page-63-0)*, página 58)
- Configuración del tono (*[Activar y desactivar los tonos del dispositivo](#page-63-0)*, página 58)
- Configuración del idioma (*[Cambiar el idioma del dispositivo](#page-63-0)*, página 58)

### Configurar la pantalla

### Selecciona **Delacciona** > **Pantalla**.

**Brillo automát.**: ajusta automáticamente el brillo de la retroiluminación en función de la luz ambiental. **Brillo**: permite configurar el brillo de la retroiluminación.

**Dur. retroiluminación**: permite definir el tiempo que pasa hasta que la retroiluminación se desactiva.

**Modo de color**: permite configurar el dispositivo para mostrar colores de día o de noche. Puedes seleccionar la opción Automático para permitir que el dispositivo configure los colores de día o de noche de forma automática según la hora del día.

**Capt. pantalla**: te permite guardar la imagen de la pantalla del dispositivo.

#### Usar la retroiluminación

Puedes tocar la pantalla táctil para activar la retroiluminación.

**NOTA:** puedes ajustar la duración de la retroiluminación (*Configurar la pantalla*, página 57).

- **1** En la pantalla de inicio o una pantalla de datos, desliza el dedo hacia abajo desde la parte superior de la pantalla.
- **2** Selecciona una opción:
	- Para ajustar manualmente el brillo, selecciona  $\ddot{\circ}$ : y utiliza el control deslizante.
	- Para permitir que el dispositivo ajuste el brillo automáticamente en función de la luz ambiental, selecciona **Automático**.

## <span id="page-63-0"></span>Personalizar el bucle de widgets

Puedes cambiar el orden de los widgets en el bucle de widgets, así como borrar y añadir nuevos.

- **1** Selecciona > **Sistema** > **Gestión de widgets**.
- **2** Selecciona un widget para añadirlo o eliminarlo del bucle de widgets.
- **3** Selecciona  $\triangleq$  para cambiar la ubicación de un widget en el bucle de widgets.

### Configurar la grabación de datos

#### Selecciona > **Sistema** > **Grabación de datos**.

- **Intervalo**: controla cómo registra el dispositivo los datos de la actividad. La opción Inteligente graba los puntos clave en los que cambias de dirección, velocidad o frecuencia cardiaca. La opción 1 seg graba los puntos cada segundo. Crea un registro muy detallado de tu actividad y aumenta el tamaño del archivo de actividad guardado.
- **Media de cadencia**: controla si el dispositivo incluye valores de cero para los datos de cadencia que aparecen cuando no estás pedaleando (*[Media de datos de cadencia o potencia](#page-49-0)*, página 44).
- **Media de potencia**: controla si el dispositivo incluye valores de cero para los datos de potencia que aparecen cuando no estás pedaleando (*[Media de datos de cadencia o potencia](#page-49-0)*, página 44).
- **Registro de VFC**: configura el dispositivo para registrar la variabilidad de tu frecuencia cardiaca durante una actividad.

#### Cambiar las unidades de medida

Puedes personalizar las unidades de medida que se utilizan para la distancia, velocidad, altura, temperatura, peso, formato de posición y formato de hora.

- 1 Selecciona **= > Sistema** > **Unidades**.
- **2** Selecciona un tipo de medida.
- **3** Selecciona una unidad de medida para la configuración.

#### Activar y desactivar los tonos del dispositivo

Selecciona > **Sistema** > **Tonos**.

#### Cambiar el idioma del dispositivo

Selecciona > **Sistema** > **Idioma**.

#### Husos horarios

Cada vez que enciendas el dispositivo y adquiera satélites o se sincronice con tu smartphone, detectará automáticamente tu huso horario y la hora actual del día.

# Configurar el modo pantalla ampliada

Puedes usar el dispositivo Edge 830 como una pantalla ampliada para consultar pantallas de datos de un reloj multideporte Garmin compatible. Por ejemplo, puedes vincular un dispositivo Forerunner compatible para que se muestren sus pantallas de datos en el dispositivo Edge durante un triatlón.

- 1 Desde tu dispositivo Edge, selecciona **> > Modo de pantalla ampliada** > **Conectar reloj**.
- **2** En el reloj Garmin compatible, selecciona **Configuración** > **Sensores y accesorios** > **Añadir nueva** > **Pantalla ampliada**.
- **3** Sigue las instrucciones que aparecen en la pantalla del dispositivo Edge y el reloj Garmin para completar el proceso de vinculación.

Las pantallas de datos del reloj vinculado aparecerán en el dispositivo Edge cuando los dispositivos estén vinculados.

**NOTA:** las funciones habituales del dispositivo Edge se desactivan al utilizar el modo pantalla ampliada.

Tras vincular el reloj Garmin compatible con el dispositivo Edge, se conectarán automáticamente la próxima vez que utilices el modo pantalla ampliada.

#### <span id="page-64-0"></span>Salir del modo pantalla ampliada

Con el dispositivo en modo de pantalla ampliada, toca la pantalla y selecciona **Salir del modo de pantalla**  ampliada  $> \mathcal{A}$ .

# Información del dispositivo

# Actualizaciones del producto

En el ordenador, instala Garmin Express [\(www.garmin.com/express\)](http://www.garmin.com/express). En el smartphone, instala la aplicación Garmin Connect.

Esto te permitirá acceder fácilmente a los siguientes servicios para dispositivos Garmin:

- Actualizaciones de software
- Actualizaciones de mapas
- Carga de datos a Garmin Connect
- Registro del producto

#### Actualizar el software mediante la aplicación Garmin Connect

Para poder actualizar el software del dispositivo mediante la aplicación Garmin Connect, debes tener una cuenta de Garmin Connect y vincular el dispositivo con un smartphone compatible (*[Vincular el smartphone](#page-8-0)*, [página 3](#page-8-0)).

Sincroniza tu dispositivo con la aplicación Garmin Connect.

Cuando esté disponible el nuevo software, la aplicación Garmin Connect enviará automáticamente la actualización a tu dispositivo.

#### Actualizar el software medianteGarmin Express

Para poder actualizar el software del dispositivo, debes contar con una cuenta Garmin Connect y haber descargado la aplicación Garmin Express.

**1** Conecta el dispositivo al ordenador con el cable USB.

Cuando esté disponible el nuevo software, Garmin Express lo envía a tu dispositivo.

- **2** Sigue las instrucciones que se muestran en la pantalla.
- **3** No desconectes el dispositivo del ordenador durante el proceso de actualización.

**NOTA:** si ya has configurado el dispositivo con redes Wi‑Fi, Garmin Connect puede descargar automáticamente en el mismo las actualizaciones de software disponibles cuando se conecte mediante Wi-Fi.

# Especificaciones

#### Especificaciones de Edge

| Tipo de pila/batería                   | Batería de ion-litio integrada recargable |
|----------------------------------------|-------------------------------------------|
| Autonomía de la pila/batería           | Hasta 20 horas con uso normal             |
| Rango de temperatura de funcionamiento | De -20 °C a 60 °C (de -4 °F a 140 °F)     |
| Rango de temperatura de carga          | De 0 °C a 45 °C (de 32 °F a 113 °F)       |
| Protocolo/frecuencia inalámbrica       | 2,4 GHz a 16,4 dBm nominales              |
| Clasificación de resistencia al agua   | IEC 60529 IPX71                           |

 $1$  El dispositivo resiste la inmersión accidental en el agua a una profundidad de hasta 1 m durante 30 min. Para obtener más información, visita [www.garmin](http://www.garmin.com/waterrating) [.com/waterrating.](http://www.garmin.com/waterrating)

## Especificaciones de HRM-Dual™

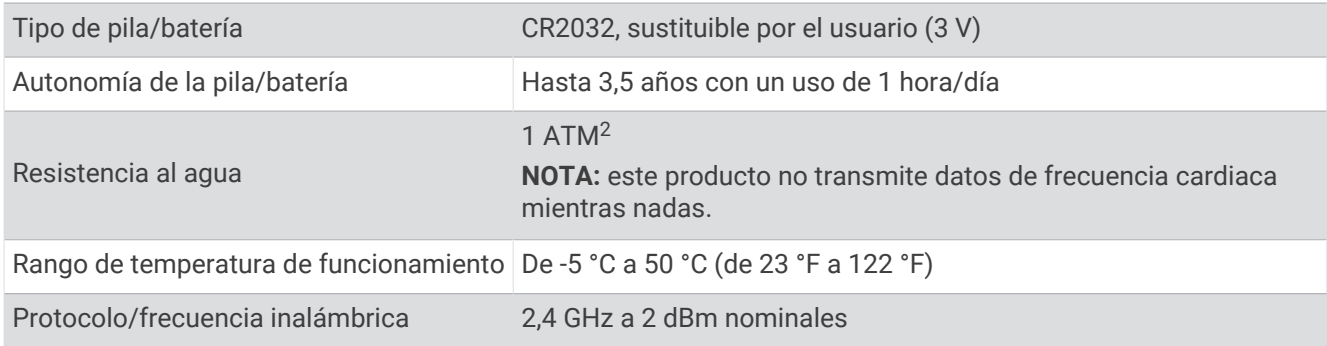

#### Especificaciones del sensor de velocidad 2 y el sensor de cadencia 2

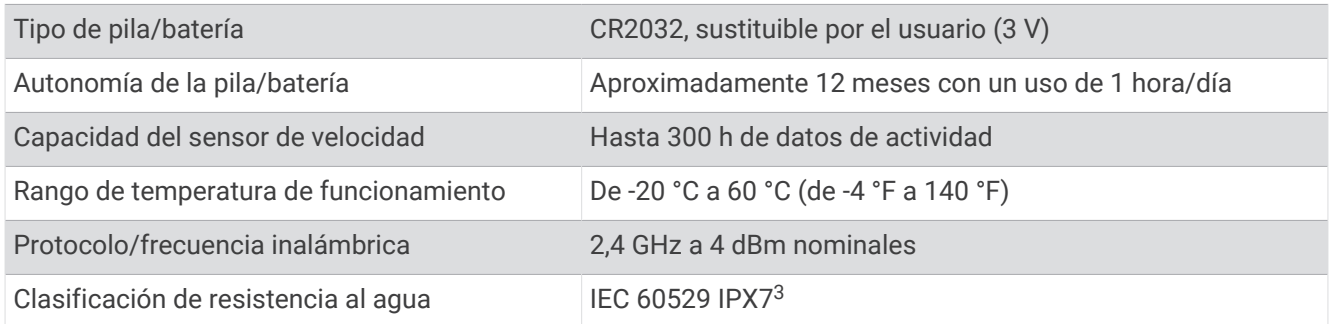

# Visualizar la información del dispositivo

Puedes ver la información del dispositivo, como el ID de la unidad, la versión de software, y el acuerdo de licencia.

Selecciona > **Sistema** > **Acerca de** > **Información de copyright**.

#### Visualizar la información sobre las normas vigentes y la información de cumplimiento

La etiqueta de este dispositivo se suministra por vía electrónica. La etiqueta electrónica puede proporcionar información normativa, como los números de identificación proporcionados por la FCC o las marcas de conformidad regionales, además de información sobre el producto y su licencia.

- 1 Selecciona  $\blacksquare$
- **2** Selecciona **Sistema** > **Info. normativas vigentes**.

# Realizar el cuidado del dispositivo

#### *AVISO*

No guardes el dispositivo en lugares en los que pueda quedar expuesto durante periodos prolongados a temperaturas extremas, ya que podría sufrir daños irreversibles.

No utilices nunca un objeto duro o puntiagudo sobre la pantalla táctil, ya que esta se podría dañar.

Evita utilizar productos químicos, disolventes, protección solar e insecticidas que puedan dañar los componentes y los acabados de plástico.

Para evitar daños en el puerto USB no olvides protegerlo firmemente con la tapa protectora.

Evita el uso inadecuado y los golpes, ya que esto podría reducir la vida útil del producto.

<sup>2</sup> El dispositivo soporta niveles de presión equivalentes a una profundidad de 10 metros. Para obtener más información, visita [www.garmin.com/waterrating.](http://www.garmin.com/waterrating) <sup>3</sup> El dispositivo resiste la inmersión accidental en el agua a una profundidad de hasta 1 m durante 30 min. Para obtener más información, visita [www.garmin](http://www.garmin.com/waterrating) [.com/waterrating.](http://www.garmin.com/waterrating)

### <span id="page-66-0"></span>Limpieza del dispositivo

- **1** Limpia el dispositivo con un paño humedecido en una solución suave de detergente.
- **2** Seca el dispositivo.

Después de limpiarlo, deja que se seque por completo.

#### Cuidados del monitor de frecuencia cardiaca

### *AVISO*

#### Debes desabrochar y quitar el módulo de la correa antes de limpiarla.

La acumulación de sudor y sal en la correa puede reducir la capacidad para obtener datos precisos del monitor de frecuencia cardiaca.

- Visita [www.garmin.com/HRMcare](http://www.garmin.com/HRMcare) para obtener instrucciones detalladas sobre la limpieza.
- Enjuaga la correa después de cada uso.
- Lava la correa en la lavadora cada 7 usos.
- No metas la correa en la secadora.
- Cuelga o coloca la correa de forma horizontal para secarla.
- Para prolongar la vida útil del monitor de frecuencia cardiaca, quita el módulo cuando no vayas a utilizarlo.

# Pilas sustituibles por el usuario

#### **ADVERTENCIA**

Consulta la guía *Información importante sobre el producto y tu seguridad* que se incluye en la caja del producto y en la que encontrarás advertencias e información importante sobre el producto.

#### Sustitución de la batería HRM-Dual

- **1** Utiliza el destornillador (Torx T5) incluido para quitar los cuatro tornillos de la parte posterior del módulo. **NOTA:** los accesorios HRM-Dual fabricados antes de septiembre de 2020 utilizan tornillos Phillips n.º 00.
- **2** Retira la tapa y la pila.

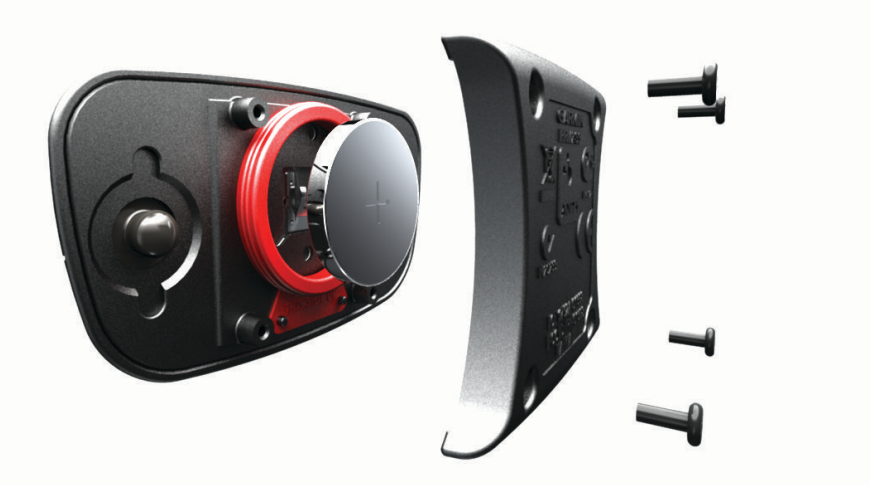

- **3** Espera 30 segundos.
- **4** Inserta la nueva pila con el polo positivo hacia arriba. **NOTA:** no deteriores ni pierdas la junta circular.
- **5** Vuelve a colocar la tapa y los cuatro tornillos.
	- **NOTA:** no la aprietes en exceso.

Tras haber sustituido la pila del monitor de frecuencia cardiaca, es posible que tengas que volver a vincularlo con el dispositivo.

### Sustituir la pila del sensor de velocidad

El dispositivo utiliza una pila CR2032. El LED parpadea en rojo para indicar que el nivel de la batería es bajo al pasar de dos revoluciones.

**1** Localiza la tapa de pilas circular  $\Omega$  en la parte frontal del sensor.

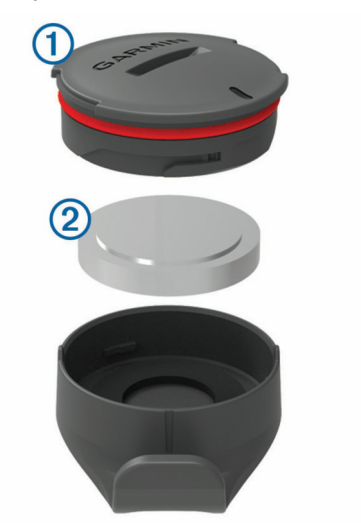

- **2** Gira la tapa en el sentido contrario a las agujas del reloj hasta que se afloje lo suficiente para poder retirarla.
- **3** Retira la tapa y la pila  $(2)$ .
- **4** Espera 30 segundos.
- **5** Introduce la nueva pila en la tapa, teniendo en cuenta la polaridad. **NOTA:** no deteriores ni pierdas la junta circular.
- **6** Gira la tapa en el sentido de las agujas del reloj, de modo que el marcador de la tapa quede alineado con la marca en la carcasa.

**NOTA:** el LED parpadea en rojo y verde durante unos segundos tras sustituir la pila. Cuando el LED parpadee en verde y, a continuación, deje de parpadear, el dispositivo estará activo y listo para enviar datos.

#### Sustituir la pila del sensor de cadencia

El dispositivo utiliza una pila CR2032. El LED parpadea en rojo para indicar que el nivel de la batería es bajo al pasar de dos revoluciones.

**1** Localiza la tapa de pilas circular  $\Omega$  en la parte posterior del sensor.

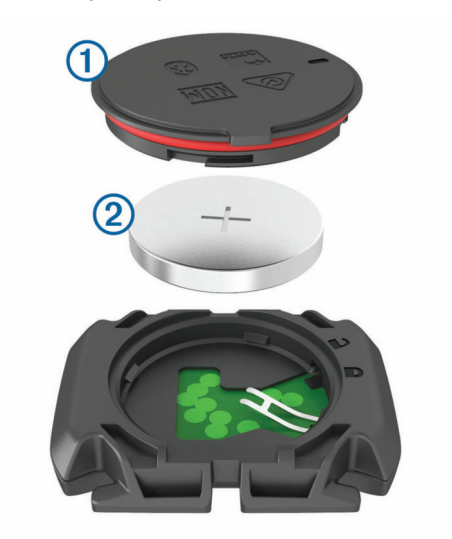

- **2** Gira la tapa en el sentido contrario a las agujas del reloj hasta que el marcador indique que se ha desbloqueado y la tapa esté lo bastante suelta para extraerla.
- **3** Retira la tapa y la pila  $(2)$ .
- **4** Espera 30 segundos.
- **5** Introduce la nueva pila en la tapa, teniendo en cuenta la polaridad. **NOTA:** no deteriores ni pierdas la junta circular.
- **6** Gira la tapa en el sentido de las agujas del reloj hasta que el marcador indique que está cerrada. **NOTA:** el LED parpadea en rojo y verde durante unos segundos tras sustituir la pila. Cuando el LED parpadee en verde y, a continuación, deje de parpadear, el dispositivo estará activo y listo para enviar datos.

# Solución de problemas

# Restablecer el dispositivo

Si el dispositivo deja de responder, deberás restablecerlo. Con esta acción no se borra ningún dato ni configuración.

Mantén pulsado  $\triangle$  durante 10 segundos.

El dispositivo se restablece y se enciende.

#### Restablecer la configuración predeterminada

Puedes restablecer los ajustes de configuración predeterminados y los perfiles de actividad. Esta acción no borrará tu historial ni los datos de actividades, como recorridos, sesiones de entrenamiento y trayectos.

Selecciona  $\blacksquare$  > Sistema > Restablecimiento del dispositivo > Restablecer conf. predet. >  $\blacklozenge$ .

#### Suprimir la configuración y los datos de usuario

Puedes suprimir todos los datos de usuario y restablecer el dispositivo a su configuración inicial. Esta acción borrará tu historial y los datos, como recorridos, sesiones de entrenamiento y trayectos, y restablecerá la configuración del dispositivo y los perfiles de actividad. No se borrarán los archivos que hayas añadido al dispositivo desde tu ordenador.

Selecciona  $\blacksquare$  > Sistema > Restablecimiento del dispositivo > Borrar datos y restablecer config. >  $\blacktriangledown$ .

# Optimizar la autonomía de la batería

- Activa **M. ahor. ener.** (*Activar el modo de ahorro de energía*, página 64).
- Disminuye el brillo de la retroiluminación (*[Usar la retroiluminación](#page-62-0)*, página 57) o reduce su duración (*[Configurar la pantalla](#page-62-0)*, página 57).
- Selecciona el intervalo de grabación **Inteligente** (*[Configurar la grabación de datos](#page-63-0)*, página 58).
- Activa la función **Suspensión autom.** (*[Usar la Suspensión automática](#page-60-0)*, página 55).
- Desactiva la función inalámbrica **Bluetooth** (*[Configurar el teléfono](#page-62-0)*, página 57).
- Selecciona la configuración de **GPS** (*[Cambiar la configuración del satélite](#page-61-0)*, página 56).
- Quita los sensores inalámbricos que ya no utilices.

### Activar el modo de ahorro de energía

El modo de ahorro de energía ajusta la configuración automáticamente para aumentar la autonomía de la batería en recorridos más largos. Durante una actividad, la pantalla se apaga. Puedes activar las alertas automáticas y tocar en la pantalla para activarlas. El modo de ahorro de energía registra los puntos de track del GPS y los datos del sensor con menos frecuencia. La precisión de los datos del track, distancia y velocidad es menor.

**NOTA:** el historial se registra en el modo de ahorro de energía cuando el temporizador está en marcha.

- 1 Selecciona **D** > M. ahor. ener. > Activar.
- **2** Selecciona las alertas que activan la pantalla durante una actividad.

Al terminar el recorrido, debes cargar el dispositivo y desactivar el modo de ahorro de energía para utilizar todas las funciones del dispositivo.

# No puedo conectar el teléfono al dispositivo

Si tu teléfono no se conecta al dispositivo, puedes probar lo siguiente.

- Apaga y vuelve a encender tu smartphone y el dispositivo.
- Activa la tecnología Bluetooth del smartphone.
- Actualiza la aplicación Garmin Connect a la versión más reciente.
- Borra tu dispositivo de la aplicación Garmin Connect y desactiva Bluetooth en tu smartphone para volver a intentar el proceso de vinculación.
- Si has comprado un nuevo smartphone, elimina tu dispositivo de la aplicación Garmin Connect en el que smartphone que ya no deseas utilizar.
- Sitúa tu smartphone a menos de 10 m (33 ft) del dispositivo.
- En tu smartphone, abre la aplicación Garmin Connect, selecciona  $\equiv$  o • y, a continuación, selecciona **Dispositivos Garmin** > **Añadir dispositivo** para acceder al modo de vinculación.
- Select > **Funciones de conectividad** > **Teléfono** > **Vincular smartphone**.

# Mejora de la recepción de satélites GPS

- Sincroniza con frecuencia el dispositivo con tu cuenta Garmin:
	- Conecta el dispositivo al ordenador con el cable USB suministrado y la aplicación Garmin Express.
	- Sincroniza el dispositivo con la aplicación Garmin Connect a través de tu smartphone compatible con Bluetooth.
	- Conecta tu dispositivo a tu cuenta Garmin mediante red inalámbrica Wi‑Fi.

Mientras estás conectado en tu cuenta Garmin, el dispositivo descarga datos del satélite de varios días, lo que le permite localizar rápidamente señales de satélite.

- Sitúa el dispositivo en un lugar al aire libre, lejos de árboles y edificios altos.
- Permanece parado durante algunos minutos.

# Mi dispositivo está en otro idioma

- 1 Selecciona<sup>.</sup>
- **2** Desplázate hacia abajo hasta el último elemento de la lista y selecciónalo.
- **3** Desplázate hacia abajo hasta el séptimo elemento de la lista y selecciónalo.
- **4** Selecciona el idioma.

# Configurar la altura

Si dispones de los datos exactos de la altura de tu ubicación actual, puedes calibrar manualmente el altímetro de tu dispositivo.

- **1** Selecciona **Navegación** > > **Configurar altitud**.
- 2 Introduce la altura y selecciona  $\blacktriangleright$ .

# Calibrar la brújula

*AVISO*

Calibra la brújula electrónica en exteriores. Para mejorar la precisión, no te coloques cerca de objetos que influyan en campos magnéticos, tales como vehículos, edificios y tendidos eléctricos.

El dispositivo ya se ha calibrado en fábrica y utiliza la calibración automática por defecto. Si el funcionamiento de la brújula es irregular, por ejemplo, tras haber recorrido largas distancias o tras cambios de temperatura extremos, podrás calibrarla manualmente.

- 1 Selecciona **= > Sistema** > Calibrar brújula.
- **2** Sigue las instrucciones que se muestran en la pantalla.

# Lecturas de temperatura

El dispositivo puede mostrar lecturas de temperatura superiores a la temperatura real del aire si se expone a la luz solar directa, se sujeta en la mano o se carga con un paquete de batería externo. Además, si los cambios de temperatura son considerables, el dispositivo tardará algún tiempo en reflejarlos.

### Juntas circulares de recambio

Hay disponibles correas (juntas circulares) de recambio para los soportes.

**NOTA:** usa solo correas de repuesto de caucho de etileno dieno propileno (EPDM). Visita <http://buy.garmin.com> o ponte en contacto con tu distribuidor de Garmin.

# Más información

- Visita [support.garmin.com](http://support.garmin.com) para obtener manuales, artículos y actualizaciones de software adicionales.
- Visita [buy.garmin.com](http://buy.garmin.com) o ponte en contacto con tu distribuidor de Garmin para obtener información acerca de accesorios opcionales y piezas de repuesto.

# Apéndice

# Campos de datos

Algunos campos de datos necesitan accesorios opcionales para mostrar los datos.

- **% FCR vuelta**: porcentaje medio de la frecuencia cardiaca de reserva (frecuencia cardiaca máxima menos frecuencia cardiaca en reposo) durante la vuelta actual.
- **% frec. cardiaca máx.**: porcentaje de la frecuencia cardiaca máxima.
- **% frec. cardiaca reser.**: porcentaje de la frecuencia cardiaca de reserva (frecuencia cardiaca máxima menos frecuencia cardiaca en reposo).
- **%FTP**: salida de potencia actual como porcentaje del umbral de potencia funcional.
- **% máximo frec. card. por vuelta**: porcentaje medio de la frecuencia cardiaca máxima durante la vuelta actual.
- **% medio FCR**: porcentaje medio de la frecuencia cardiaca de reserva (frecuencia cardiaca máxima menos frecuencia cardiaca en reposo) durante la actividad actual.
- **% medio frec. cardiaca máx.**: porcentaje medio de la frecuencia cardiaca máxima durante la actividad actual.

**Altitud**: altitud de la ubicación actual por encima o por debajo del nivel del mar.

**Amanecer**: hora a la que amanece según la posición GPS.

**Anochecer**: hora a la que anochece según la posición GPS.

**Ascenso hasta sig. punto tray.**: el ascenso restante hasta el siguiente punto del trayecto.

- **Ascenso restante**: durante una sesión de entrenamiento o un trayecto, el ascenso restante cuando has establecido un objetivo de altitud.
- **Ascenso total**: distancia de altura total ascendida desde la última puesta a cero.
- Ases. cambio: recomendación de aumento o descenso en función de tu esfuerzo actual. La eBike debe estar en modo cambio manual.
- **Barras caden.**: gráfico de barras que muestra tus valores actuales, máximos y el promedio de cadencia de ciclismo de la actividad actual.
- **Barras de velocidad**: gráfico de barras que muestra tus valores actuales, máximos y el promedio de velocidad de la actividad actual.
- **Barras frec. cardiaca**: gráfico de barras que muestra tus valores actuales, máximos y el promedio de frecuencia cardiaca de la actividad actual.
- **Barras poten.**: gráfico de barras que muestra tus valores actuales, máximos y el promedio de potencia de la actividad actual.
- **Bat. marchas**: estado de la batería de un sensor de posición de marchas.

**Batería de eBike**: batería restante de la eBike.

- **Caden. vuel.**: ciclismo. Cadencia media de la vuelta actual.
- **Cadencia**: ciclismo. El número de revoluciones de la biela. Tu dispositivo debe estar conectado al accesorio de cadencia para que aparezcan estos datos.
- **Cadencia media**: ciclismo. Cadencia media de la actividad actual.
- **Calorías**: cantidad total de calorías quemadas.
- **Calorías restantes**: durante una sesión de entrenamiento, las calorías restantes cuando has establecido un objetivo de calorías.
- **Combinación de marchas**: combinación de marchas actual de un sensor de posición de marchas.
- **Comp. sesiones entr.**: un gráfico que compara tu esfuerzo actual con el objetivo de la sesión de entrenamiento.
- **Condición de rendimiento**: la puntuación de la condición de rendimiento es una evaluación en tiempo real de tu capacidad de rendimiento.
- **Cuentakilómetros**: cuenta total de la distancia recorrida en todas las rutas. El total no se suprime al restablecer los datos de la ruta.
- **Descenso total**: distancia de altura total descendida desde la última puesta a cero.
- **Desviación centro plat.**: la plataforma de compensación de pedaleo. La plataforma de compensación de pedaleo es el lugar del pedal donde se aplica la fuerza.
- **Dificultad**: medición de la dificultad de la actividad actual basada en la elevación, el gradiente y los cambios rápidos de dirección.
- **Dificultad de vuelta**: puntuación de dificultad de la vuelta actual.
- **Dificultad en 60 s**: promedio en movimiento de 60 segundos de puntuación de dificultad.
- **Distancia**: distancia recorrida en el track o actividad actual.
- **Distancia a punto de trayec.**: distancia restante hasta el siguiente punto del trayecto.
- **Distancia de la última vuelta**: distancia recorrida en la última vuelta finalizada.
- **Distancia de vuelta**: distancia recorrida en la vuelta actual.
- **Distancia hasta destino**: distancia restante hasta el destino final. Debes estar desplazándote para que aparezcan estos datos.
- **Distancia hasta siguiente**: distancia restante hasta el siguiente waypoint de la ruta. Debes estar desplazándote para que aparezcan estos datos.
- **Distancia por recorrer**: la distancia por delante o por detrás de Virtual Partner.
- **Distancia restante**: durante una sesión de entrenamiento o trayecto, la distancia restante cuando has establecido un objetivo de distancia.
- **Duración**: el tiempo restante de la sesión de entrenamiento actual.
- **Duración**: el tiempo transcurrido de la sesión de entrenamiento actual.
- **Efectividad del par**: el cálculo de la eficiencia de un ciclista al pedalear.
- **EPOC**: la cantidad de exceso de consumo de oxígeno post-ejercicio (EPOC) de la actividad actual. El valor EPOC indica la intensidad de la sesión de entrenamiento.
- **Equil. 30 s**: promedio en movimiento de 30 segundos del equilibrio de potencia izquierda/derecha.
- **Equilibrio**: equilibrio actual de potencia izquierda/derecha.
- **Equilibrio en 10 s**: promedio en movimiento de 10 segundos del equilibrio de potencia izquierda/derecha.
- **Equilibrio en 3 s**: promedio en movimiento de tres segundos del equilibrio de potencia izquierda/derecha.
- **Equilibrio me.**: equilibrio de potencia izquierda/derecha de la actividad actual.
- **Equilibrio vuelta**: equilibrio de potencia izquierda/derecha de la vuelta actual.
- **Estado de la batería**: autonomía restante de la batería de una luz para bicicleta opcional.
- **Estado del ángulo del haz**: modo del haz de la luz delantera.
- **ETA a destino**: hora del día estimada a la que llegarás al destino final (ajustada a la hora local del destino). Debes estar desplazándote para que aparezcan estos datos.
- **ETA a siguiente**: hora del día estimada a la que llegarás al siguiente waypoint de la ruta (ajustada a la hora local del waypoint). Debes estar desplazándote para que aparezcan estos datos.
- **Fase poten. der.**: el ángulo de fase de potencia actual para la pierna derecha. La fase de potencia es la zona del recorrido del pedal donde se produce potencia positiva.
- **Fase potencia der. máx.**: el ángulo actual de la fase de potencia máxima para la pierna derecha. La fase de potencia máxima es el rango de ángulo sobre el que el ciclista produce la máxima cantidad de fuerza motriz.
- **Fase potencia der. máx. vuelta**: el promedio del ángulo de la fase de potencia máxima para la pierna derecha durante la vuelta actual.
- **Fase potencia der. media**: el promedio del ángulo de fase potencia para la pierna derecha durante la actividad actual.
- **Fase potencia der. vuelta**: el promedio del ángulo de fase potencia para la pierna derecha durante la vuelta actual.
- **Fase potencia izq. máx.**: el ángulo actual de fase de potencia máxima para la pierna izquierda. La fase de potencia máxima es el rango de ángulo sobre el que el ciclista produce la máxima cantidad de fuerza motriz.
- **Fase potencia izq. máx. media**: el promedio del ángulo de fase potencia máxima para la pierna izquierda durante la actividad actual.

**Fase potencia izq. máx. vuelta**: el promedio del ángulo de la fase de potencia máxima para la pierna izquierda durante la vuelta actual.

**Fase potencia izq. media**: el promedio del ángulo de fase potencia para la pierna izquierda durante la actividad actual.

**Fase potencia izq. vuelta**: el promedio del ángulo de fase potencia para la pierna izquierda durante la vuelta actual.

**Fase potencia izquierda**: el ángulo de fase de potencia actual para la pierna izquierda. La fase de potencia es la zona del recorrido del pedal donde se produce potencia positiva.

**FC**: frecuencia cardiaca en pulsaciones por minuto (ppm). El dispositivo debe estar conectado a un monitor de frecuencia cardiaca compatible.

**FC de última vuelta**: frecuencia cardiaca media durante la última vuelta finalizada.

**Fluidez**: medición de la uniformidad de tu velocidad y tu fluidez en los giros en la actividad actual.

**Fluidez del pedaleo**: cálculo de la frecuencia con la que el ciclista aplica fuerza a los pedales en cada pedalada. **Fluidez vu.**: puntuación de fluidez de la vuelta actual.

**Flujo en 60 s**: promedio en movimiento de 60 segundos de puntuación de fluidez.

**Frec. cardiaca restante**: durante una sesión de entrenamiento, el número por encima o por debajo respecto al objetivo de la frecuencia cardiaca.

**Frecuencia cardiaca de vuelta**: frecuencia cardiaca media durante la vuelta actual.

**Frecuencia cardiaca media**: frecuencia cardiaca media durante la actividad actual.

**Frecuencia respiratoria**: tu frecuencia respiratoria en respiraciones por minuto.

**Gráfico cad.**: gráfico de líneas que muestra tus valores de cadencia de ciclismo de la actividad actual.

**Gráfico de altura**: gráfico de líneas que muestra la altura actual, el ascenso total y el descenso total de la actividad actual.

**Gráfico de frec. cardiaca**: gráfico de líneas que muestra tus valores actuales, máximos y el promedio de frecuencia cardiaca de la actividad actual.

**Gráfico de velocidad**: gráfico de líneas que muestra tu velocidad en la actividad actual.

**Gráfico pot.**: gráfico de líneas que muestra tus valores actuales, máximos y el promedio de potencia de la actividad actual.

**Gráfico zona frec. cardiaca**: gráfico de líneas que muestra tu zona de frecuencia cardiaca actual (1 a 5).

**Hora del día**: hora del día según tu ubicación actual y la configuración de la hora (formato, huso horario y horario de verano).

**Intensidad de la señal GPS**: intensidad de la señal del satélite GPS.

**Intensity Factor**: Intensity Factor™ durante la actividad actual.

**Kilojulios**: trabajo acumulado realizado (salida de potencia) en kilojulios.

**Luces conectadas**: número de luces conectadas.

**Marcha delantera**: cambio de marchas delantero para bicicleta de un sensor de posición de marchas.

**Marchas**: platos y piñones de un sensor de posición de marchas.

**Marcha tras.**: piñón trasero de un sensor de posición de marchas.

**Media de PCP**: el promedio de la plataforma de compensación de pedaleo durante la actividad actual.

**Media de VAM**: velocidad media de ascenso de la actividad actual.

**Media de vatios/kg**: salida de potencia media en vatios por kilogramo.

**Media fase poten. der. máx.**: el promedio del ángulo de la fase de potencia máxima para la pierna derecha durante la actividad actual.

**Modo asist.**: modo asistencia de eBike actual.

**Modo de cambio de Di2**: el modo de cambio actual de un sensor Di2.

**Modo de luz**: modo de configuración de la red de luz.

**Nivel de batería de Di2**: capacidad restante de la batería de un sensor Di2.

**Nivel de la batería**: carga restante de la batería.

**Normalized Power**: Normalized Power™ durante la actividad actual.

**NP de última vuelta**: promedio de Normalized Power durante la última vuelta completa.

**NP de vuelta**: promedio de Normalized Power durante la vuelta actual.

**Objetivo**: durante una sesión de entrenamiento, el objetivo de dicha sesión de entrenamiento.

Paso entren.: el paso actual en el que te encuentras respecto al número total de pasos que constituyen una sesión de entrenamiento.

**PCP vuel**: el promedio de la plataforma de compensación de pedaleo durante la vuelta actual.

**Pendiente**: cálculo de la subida (altura) durante la carrera (distancia). Por ejemplo, si cada 3 m (10 ft) que subes, recorres 60 m (200 ft), la pendiente es del 5 %.

**Pot. máx. vu.**: salida de potencia máxima durante la vuelta actual.

**Pot. objetivo**: la potencia objetivo durante una actividad.

**Pot. vuelta**: salida de potencia media durante la vuelta actual.

**Poten. med.**: salida de potencia media durante la actividad actual.

**Potencia**: salida de potencia actual en vatios. El dispositivo debe estar conectado a un medidor de potencia compatible.

**Potencia 10 s**: promedio en movimiento de 10 segundos de la salida de potencia.

**Potencia 3 s**: promedio en movimiento de 3 segundos de la salida de potencia.

**Potencia en 30 s**: promedio en movimiento de 30 segundos de la salida de potencia.

**Potencia máxima**: salida de potencia máxima durante la actividad actual.

**Pot últ vuelta**: salida de potencia media durante la última vuelta completa.

**Rango de desplazamiento**: distancia calculada que puedes viajar en función de la configuración actual de eBike y la batería restante.

- **Rel. marchas**: número de dientes de los platos y piñones de la bicicleta, detectado mediante un sensor de posición de marchas.
- **Rep. restant.**: durante una sesión de entrenamiento, las repeticiones restantes.

**Resistencia de rodillo**: la fuerza de resistencia aplicada por un rodillo ANT+.

**Rumbo**: dirección en la que te desplazas.

**Temperatura**: temperatura del aire. Tu temperatura corporal afecta a la temperatura del sensor.

**Tiempo**: tiempo de cronómetro de la actividad actual.

**Tiempo a sig.**: tiempo restante estimado para llegar al siguiente waypoint de la ruta. Debes estar desplazándote para que aparezcan estos datos.

**Tiempo de pie**: el tiempo que has estado pedaleando levantado durante la actividad actual.

**Tiempo de vuelta**: tiempo de cronómetro de la vuelta actual.

**Tiempo de vuelta de pie**: el tiempo que has estado pedaleando levantado durante la vuelta actual.

**Tiempo de vuelta sentado**: el tiempo que has estado pedaleando sentado durante la vuelta actual.

**Tiempo en zonas**: tiempo transcurrido en cada zona de potencia o de frecuencia cardiaca.

**Tiempo hasta destino**: tiempo restante estimado para llegar al destino. Debes estar desplazándote para que aparezcan estos datos.

**Tiempo medio de vuelta**: tiempo medio por vuelta durante la actividad actual.

**Tiempo restante**: el tiempo por encima o por debajo de Virtual Partner.

**Tiempo transcurrido**: tiempo total registrado. Por ejemplo, si inicias el temporizador y corres 10 minutos, lo paras durante 5 minutos, lo reanudas de nuevo y corres durante 20 minutos, el tiempo transcurrido es 35 minutos.

**Tpo. restante**: durante una sesión de entrenamiento o un trayecto, el tiempo restante cuando has establecido un objetivo de tiempo.

**Tpo. sentado**: el tiempo que has estado pedaleando sentado durante la actividad actual.

**Tp últ vuelta**: tiempo de cronómetro de la última vuelta finalizada.

**Training Effect aeróbico**: el impacto de la actividad actual en tu condición aeróbica.

**Training Effect anaeróbico**: el impacto de la actividad actual en tu condición anaeróbica.

**TSS**: Training Stress Score™ durante la actividad actual.

**Ubicación de destino**: el último punto de la ruta o el trayecto.

**Ubicación del siguiente punto**: el siguiente punto de la ruta o el trayecto.

**VAM**: velocidad media de ascenso de la actividad actual.

**VAM de 30 s**: promedio de movimiento en 30 segundos de velocidad media de ascenso.

**VAM vuelta**: velocidad media de ascenso de la vuelta actual.

**Vatios/kg**: cantidad correspondiente a la salida de potencia en vatios por kilogramo.

**Vatios/kg de vuelta**: salida de potencia media en vatios por kilogramo en la vuelta actual.

**Vatios/kg en 10 s**: promedio en movimiento de 10 segundos de la salida de potencia en vatios por kilogramo.

**Vatios/kg en 30 s**: promedio en movimiento de 30 segundos de la salida de potencia en vatios por kilogramo.

**Vatios/kg en 3 s**: promedio en movimiento de 3 segundos de la salida de potencia en vatios por kilogramo.

**Vel. media**: velocidad media durante la actividad actual.

**Velocidad**: velocidad de desplazamiento actual.

**Velocidad de vuelta**: velocidad media durante la vuelta actual.

**Velocidad máxima**: velocidad máxima durante la actividad actual.

**Vel últ vuelta**: velocidad media durante la última vuelta finalizada.

**Vueltas**: número de vueltas completadas durante la actividad actual.

**Zona de frec. cardiaca**: escala actual de tu frecuencia cardiaca (1 a 5). Las zonas predeterminadas se basan en tu perfil de usuario y en tu frecuencia cardiaca máxima (220 menos tu edad).

**Zona de potencia**: escala actual de la salida de potencia (1 a 7) basada en tu FTP o en la configuración personalizada.

## Clasificaciones estándar del consumo máximo de oxígeno

Estas tablas incluyen las clasificaciones estandarizadas de las estimaciones del consumo máximo de oxígeno por edad y sexo.

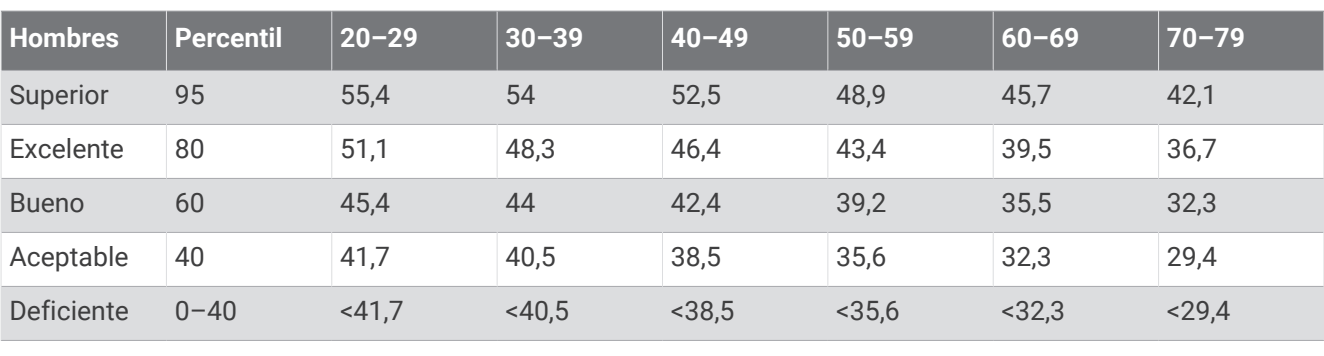

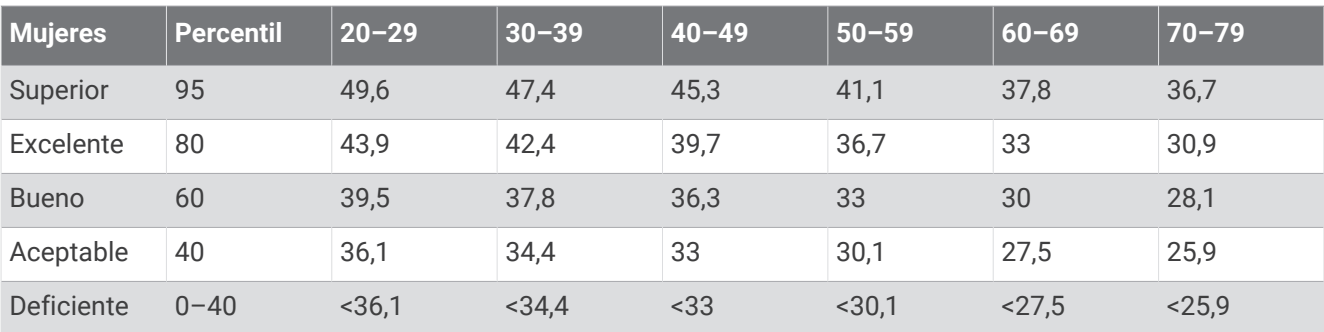

Datos impresos con la autorización de The Cooper Institute. Para obtener más información, visita [www](http://www.CooperInstitute.org) [.CooperInstitute.org.](http://www.CooperInstitute.org)

## Clasificación de FTP

Estas tablas incluyen clasificaciones de las estimaciones del umbral de potencia funcional (FTP) por sexo.

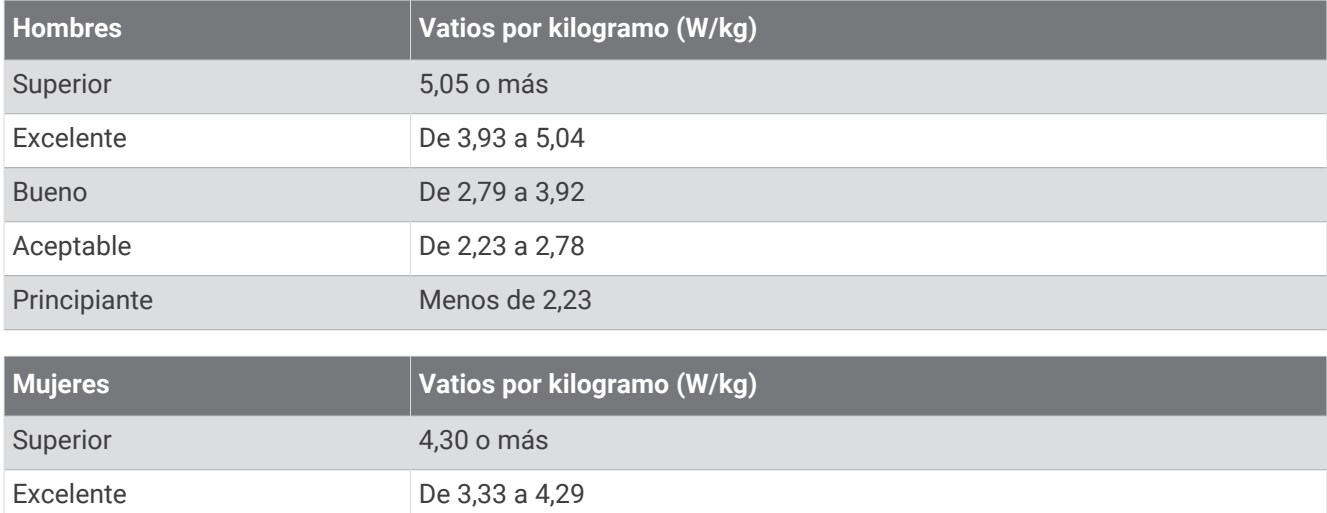

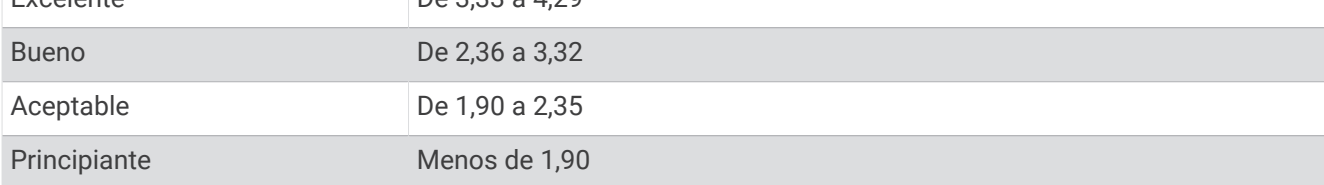

Las clasificaciones de FTP se basan en las investigaciones de Hunter Allen y el Dr. Andrew Coggan, *Entrenar y correr con potenciómetro* (Paidotribo, 2014.

## Cálculo de las zonas de frecuencia cardiaca

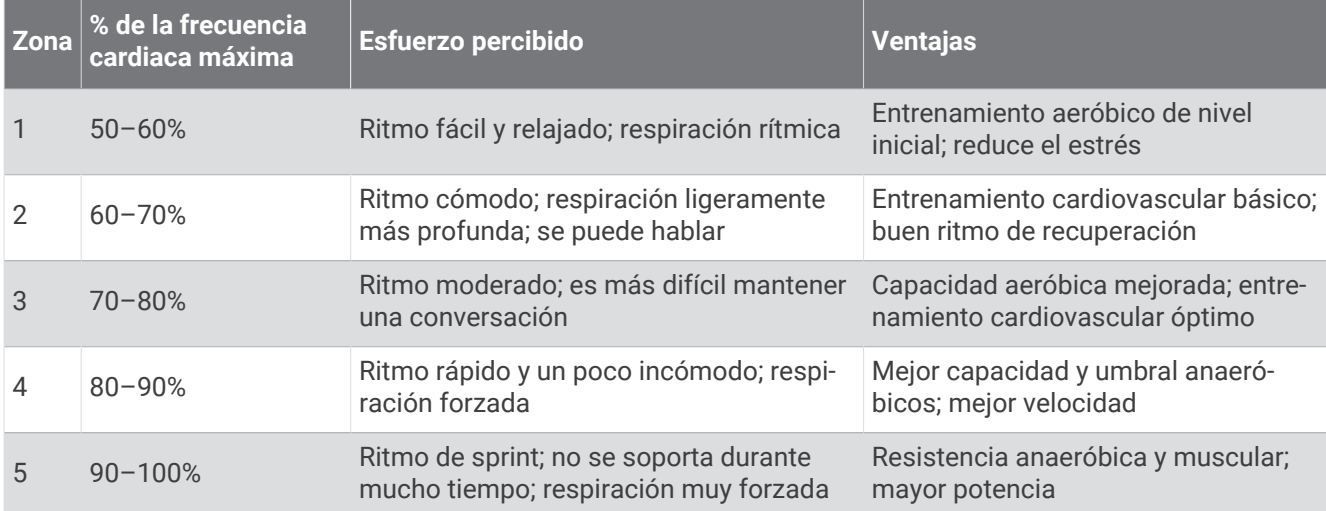

## Tamaño y circunferencia de la rueda

El sensor de velocidad detecta automáticamente el tamaño de la rueda. Si es necesario, puedes introducir manualmente la circunferencia de la rueda en la configuración del sensor de velocidad.

El tamaño del neumático aparece en ambos laterales del mismo. Esta lista no es exhaustiva. También puedes medir la circunferencia de la rueda o utilizar una de las calculadoras disponibles en internet.

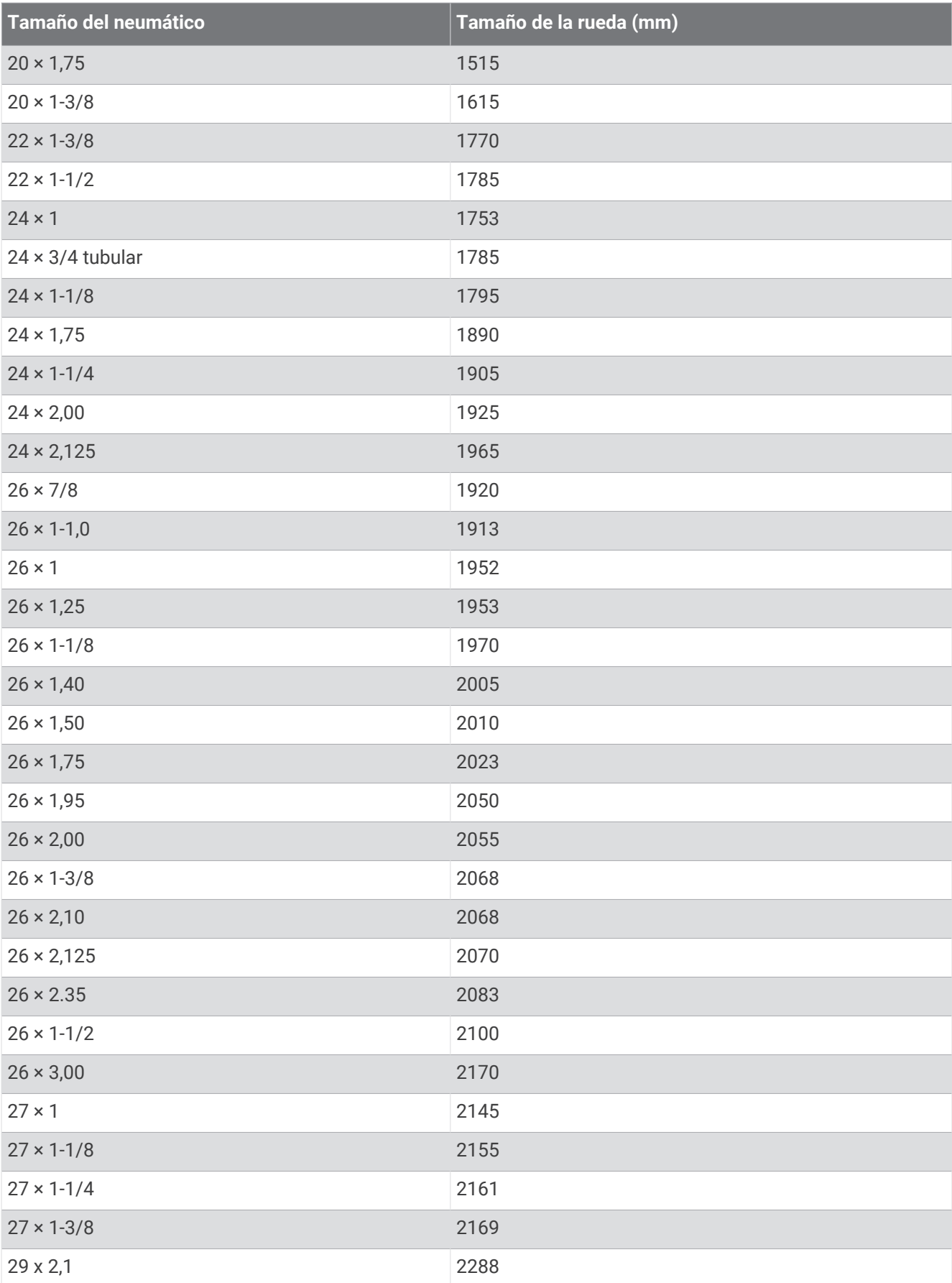

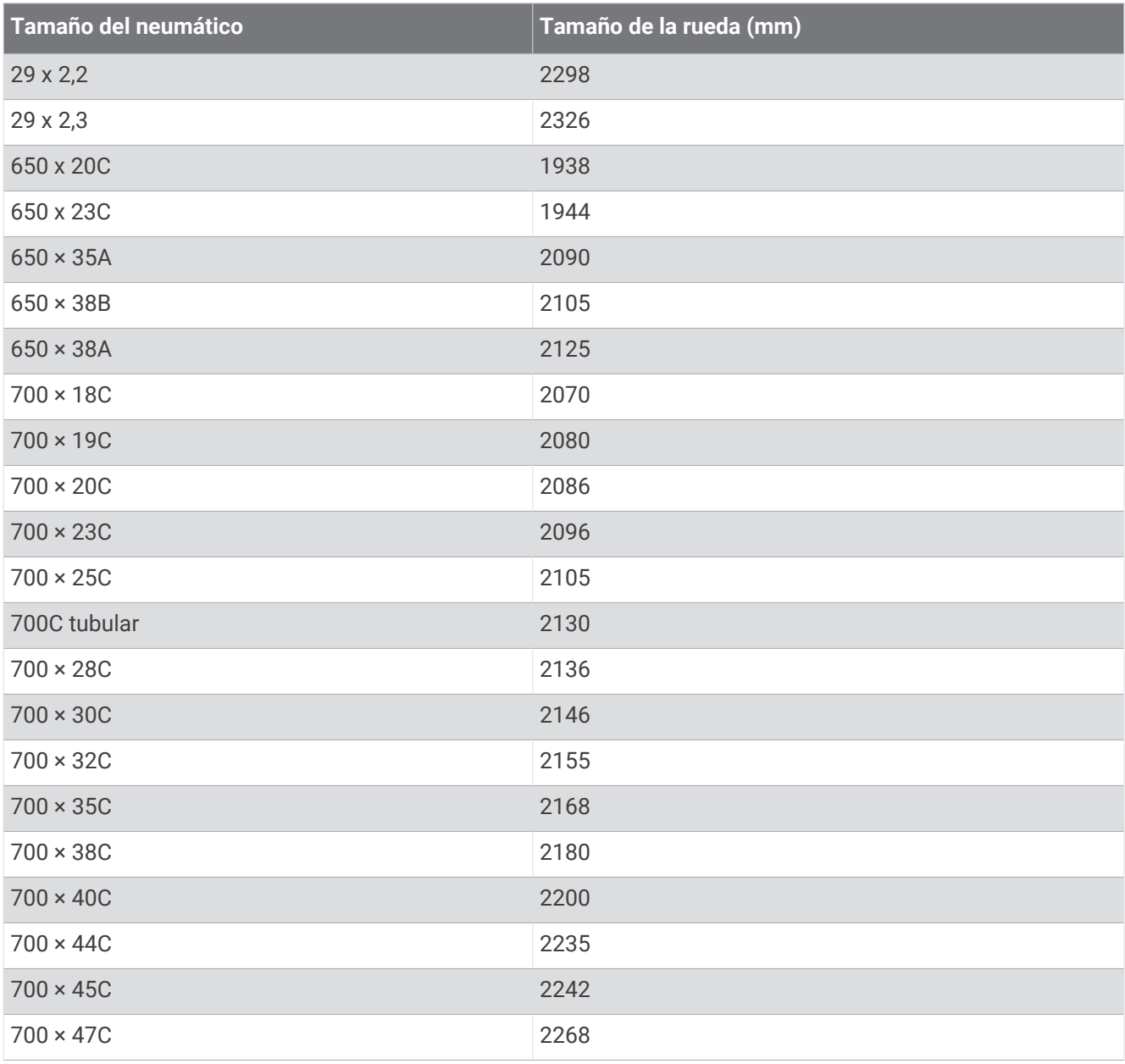

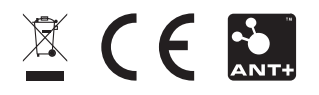

Agosto de 2022 GUID-E907C1CF-6838-46D3-9F29-C1522BCEA3BC v7